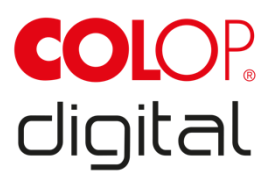

# **Betriebs- und Wartungsanleitung**

# COLOP e-mark go

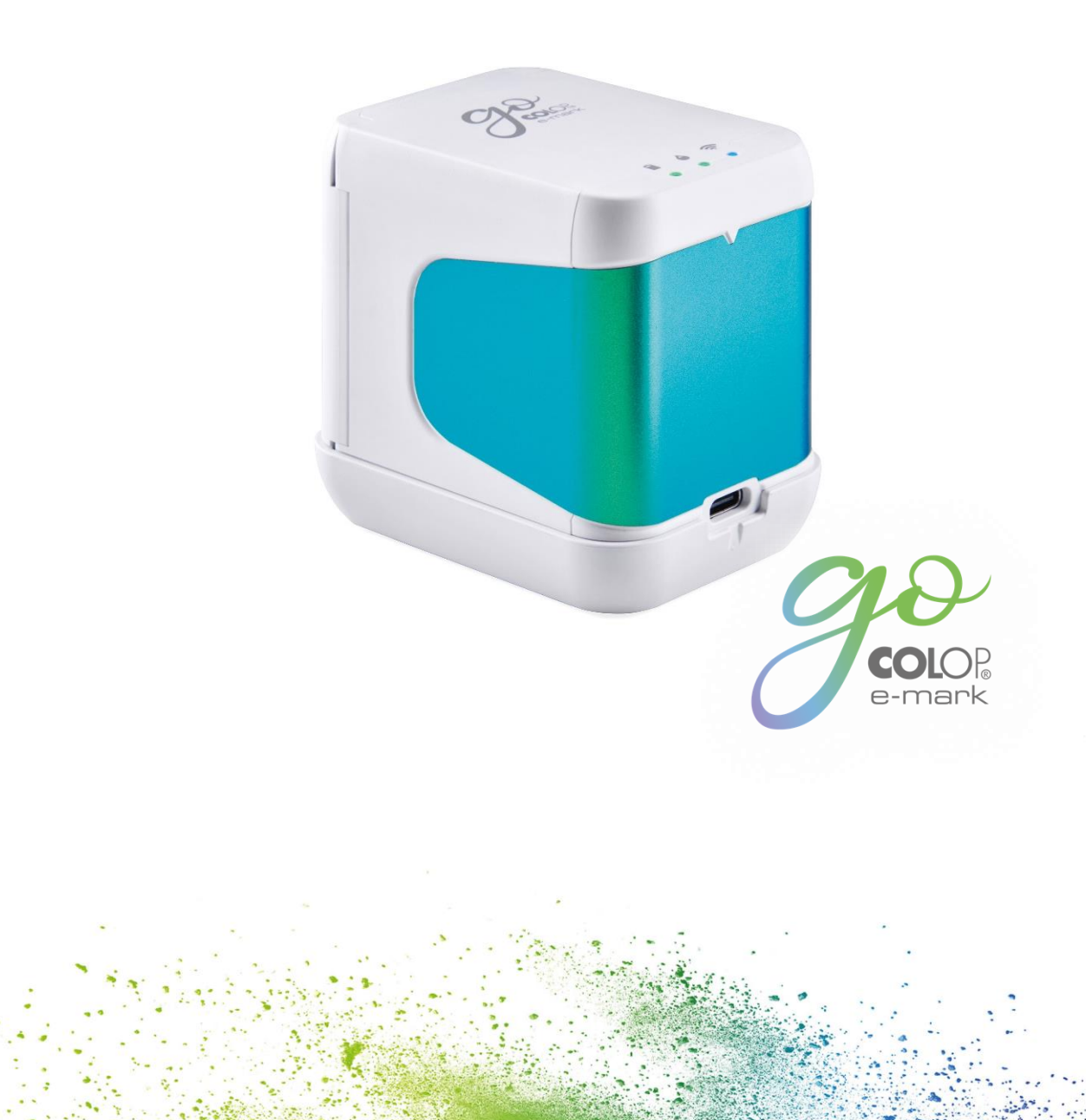

## INHALTSVERZEICHNIS

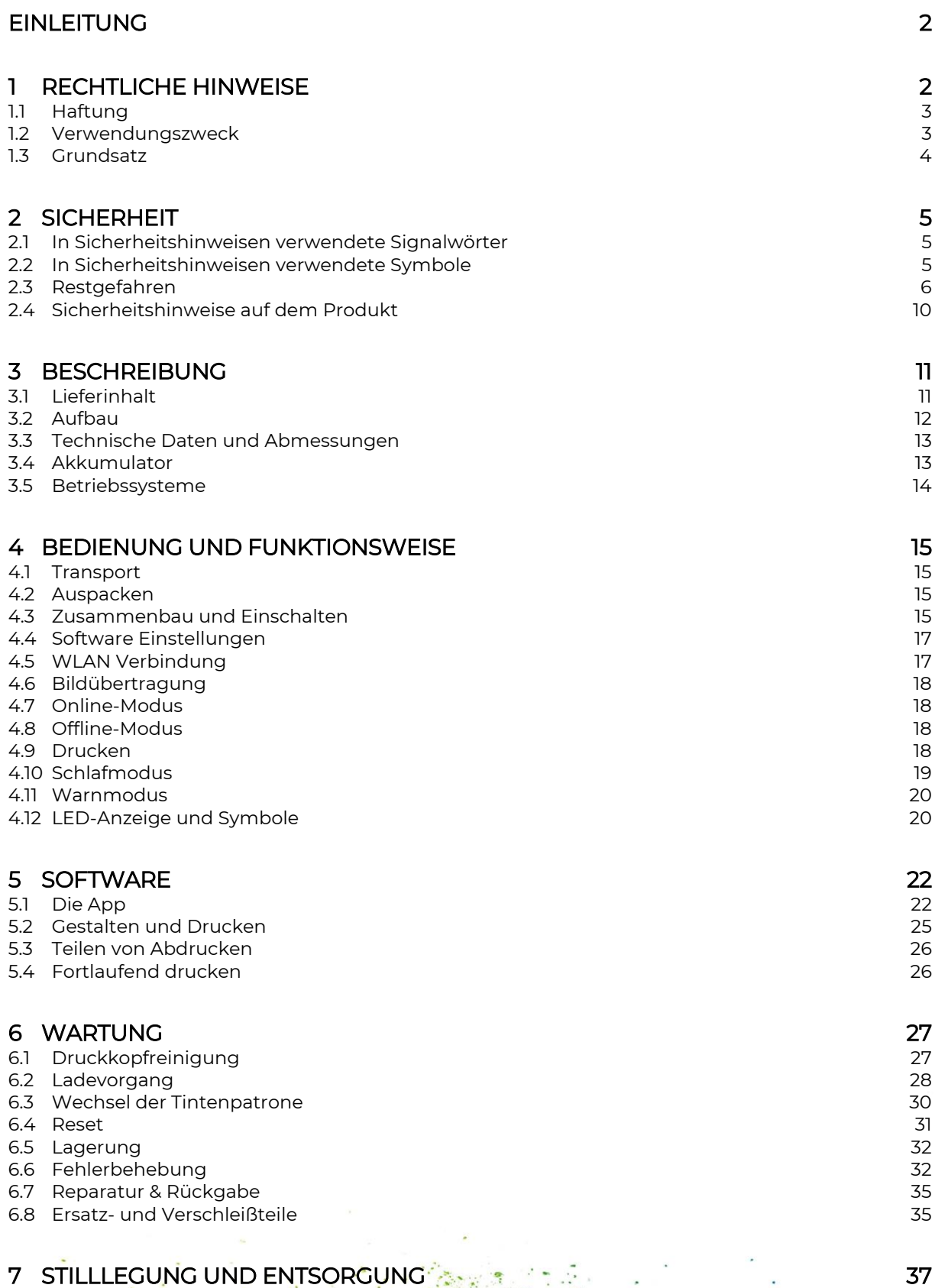

- 8 ANHANG 5 ANG 40 [ANHANG 40](#page-42-0)
- 

## ABBILDUNGSVERZEICHNIS

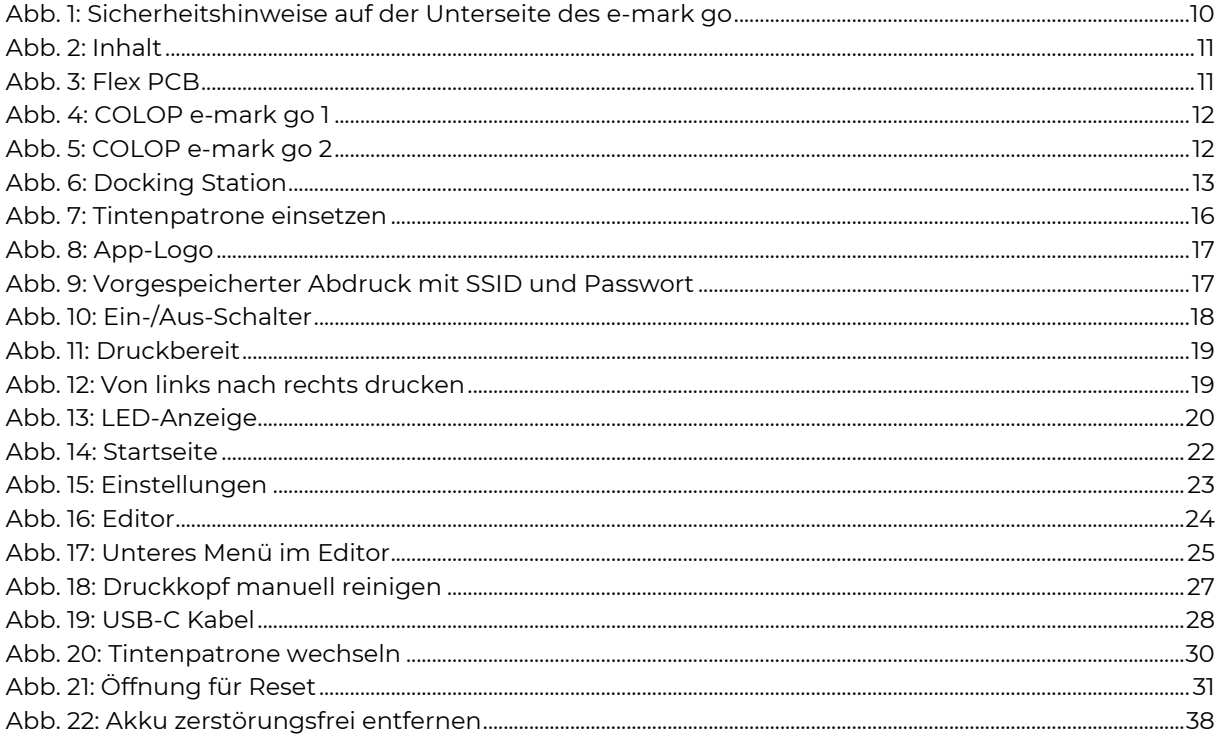

### VERSIONEN

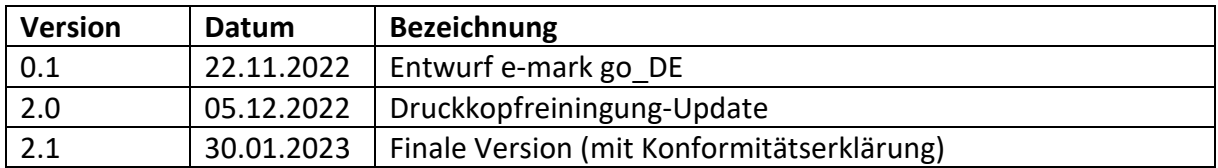

#### **Copyright ©**

Diese Originaldokumentation ist urheberrechtlich geschützt. Alle Rechte, insbesondere das Recht der Vervielfältigung und der Verbreitung sowie der Übersetzung, vorbehalten. Kein Teil dieser Anleitung darf in irgendeiner Form (durch Fotokopie, Mikrofilm oder ein anderes Verfahren) ohne schriftliche Genehmigung von COLOP Digital GmbH reproduziert oder unter Verwendung elektronischer Systeme gespeichert, verarbeitet, vervielfältigt oder verbreitet werden. Zuwiderhandlungen können strafrechtliche Folgen nach sich ziehen.

1

© 2023 COLOP Digital GmbH

ł.

#### <span id="page-4-0"></span>**EINLEITUNG**

Mit dem COLOP e-mark go steht Ihnen ein Produkt zur Verfügung, das in Bezug auf die Sicherheit für die Bediener und der Betriebssicherheit auf dem neuesten Stand der Technik ist. Trotzdem können bei unsachgemäßem oder nicht bestimmungsgemäßem Gebrauch Gefahren entstehen. Auf mögliche Gefahren weisen wir in *Abschnitt [2](#page-7-0) "Sicherheit"* und mit Sicherheitshinweisen in der gesamten Dokumentation hin.

#### **Vorwort**

Diese Originaldokumentation soll das sicherheitsbewusste Arbeiten an und mit dem Produkt gewährleisten. Es enthält Sicherheitshinweise, die beachtet werden müssen! Jeder, der mit dem e-mark go arbeitet, muss Zugang zu dieser Dokumentation haben und die entsprechenden Vorschriften und Hinweise beachten. Die Dokumentation muss stets vollständig und gut lesbar sein.

COLOP Digital GmbH haftet nicht für technische oder drucktechnische Mängel dieser Dokumentation und übernimmt auch keine Haftung für Schäden, die direkt oder indirekt durch die Lieferung, Leistung oder Nutzung dieser Dokumentation entstehen.

#### **Kennzeichnung**

Der COLOP e-mark go ist sowohl auf dem Produkt als auch auf der Verpackung deutlich gekennzeichnet.

2

#### <span id="page-4-1"></span>1 RECHTLICHE HINWEISE

COLOP Digital GmbH Dr.-Arming-Straße 5 A-4600 Wels Austria

Phone: +43 (0) 7242 661 04 Fax: +43 (0) 7242 466 64 E-Mail: [emark@colop.com](mailto:emark@colop.com) Website:<https://emarkgo.colop.com/>

#### <span id="page-5-0"></span>1.1 Haftung

Die Angaben in dieser Dokumentation beschreiben die Eigenschaften des Produkts, ohne diese Eigenschaften zuzusichern.

Es wird keine Haftung übernommen für Schäden, die entstehen durch:

- Nicht bestimmungsgemäße Verwendung des Produkts.
- Nichtbeachtung der Dokumentation.
- Unsachgemäße Arbeiten an und mit dem Produkt.
- Betreiben des Produkts in einem mangelhaften Zustand.
- Fehlerhafte Überwachung von Verschleißteilen des Produkts.
- Unsachgemäß durchgeführte Reparaturarbeiten.
- Unbefugte Veränderung des Produkts.
- Naturkatastrophen, Einwirkung von Fremdkörpern und höhere Gewalt.

#### <span id="page-5-1"></span>1.2 Verwendungszweck

Der COLOP e-mark go, im Folgenden e-mark go genannt, ist ein mobiler Drucker. Das Gerät kann mit Smartphone oder Tablet bedient werden. Er kann direkt auf eine Vielzahl von saugfähigen Oberflächen wie Papier oder Karton drucken. Der e-mark go eignet sich für Einzelabdrucke und für den gelegentlichen Mehrfachgebrauch.

Die mehrfarbige Tintenpatrone (CMY) basiert auf Inkjet-Technologie. Die Oberflächennavigation und/oder die Geschwindigkeitskontrolle wird durch einen optischen Sensor gesteuert. Der zu druckende Inhalt wird direkt von einer Anwendung (App) an das Gerät gesendet. Die Übertragung erfolgt über eine WLAN-Verbindung von einem Smartphone oder Tablet. Der Druck beginnt automatisch, wenn sich der e-mark go im Druckmodus befindet und das Gerät von Hand über die Druckfläche bewegt wird. Der e-mark go muss nach jedem Gebrauch wieder in die Docking Station gestellt werden. Der zuletzt gespeicherte Abdruck kann auf dem Gerät gespeichert werden, so dass er auch ohne die App verwendet werden kann (Offline-Modus). Der Akku (mitgeliefert) wird über das USB-C-Kabel (mitgeliefert) aufgeladen.

Verwenden Sie nur Original-Ersatztintenpatronen.

Nach längeren Nutzungspausen muss die Tintenpatrone einem Reinigungszyklus unterzogen werden. Der e-mark go sollte mindestens einmal im Monat verwendet werden.

#### **Zielgruppen und Vorkenntnisse**

Benutzer können den e-mark go mit dem USB-C-Kabel (im Lieferumfang enthalten) aufladen und Tintenpatronen ersetzen. Benutzer sind nicht befugt, Reparaturen am Produkt vorzunehmen. Inspektion und Wartung bzw. Reparaturen dürfen nur von Elektrofachkräften durchgeführt werden.

#### **Inhalt und Zweck dieser Dokumentation**

Benutzer können dieses Original-Betriebs- und Wartungshandbuch unter [emarkgo.colop.com/usermanual](https://emarkgo.colop.com/usermanual) zur Information herunterladen. Diese Dokumentation enthält die relevanten Informationen zur Montage, Inbetriebnahme, Bedienung, Wartung und Entsorgung des e-mark go. Diese Dokumentation soll ein gefahrloses Arbeiten mit dem e-mark go gewährleisten. Die Einhaltung der in dieser Dokumentation enthaltenen Anweisungen ermöglicht ein gefahrloses Arbeiten und vermeidet Beschädigungen des emark go.

#### **Grenzen der Nutzung**

Die Verwendungsgrenzen für den e-mark go sind wie folgt definiert:

- Das Gerät ist für die Verwendung in geschlossenen, sauberen und trockenen Räumen (Büros, Lager, Privatwohnungen) bestimmt
- Horizontaler Einsatzort auf ebenem, festem Boden
- Umgebungstemperatur: +59 °F bis 95 °F / 15 °C bis 35 °C
- Luftfeuchtigkeitsbereich 5 % bis 100 % (Lagerung 5 % bis 80 %)
- Der e-mark go ist ein Markiergerät zum Drucken von Abdrucken, die über eine Softwareanwendung gesendet werden.
- Er kann direkt auf eine Vielzahl von saugfähigen Oberflächen wie Standardpapier, Karton, Stoff, Holz, Kork, Gipskarton, Hochglanzpapier, Fotopapier und andere Oberflächen mit speziellen Beschichtungen drucken.
- Der e-mark go ist mit einer LED-Positionsanzeige zur Visualisierung des Druckbereichs ausgestattet.
- Der Akku des e-mark go wird über das USB-C-Kabel wieder aufgeladen.

#### <span id="page-6-0"></span>1.3 Grundsatz

Dieses Produkt entspricht dem neuesten Stand der Technik und den geltenden Sicherheitsund Gesundheitsvorschriften. Dennoch können bei unsachgemäßem Transport, bei unsachgemäßem Gebrauch, bei Nichtbeachtung der in dieser Betriebs- und Wartungsanleitung enthaltenen Sicherheitshinweise oder bei Missbrauch folgende Gefahren entstehen:

- Schwere Verletzungen von Benutzern oder Dritten
- Schäden am Produkt und an anderen Investitionsgütern.
- Beeinträchtigung des effizienten Betriebs des Produkts

### <span id="page-7-0"></span>2 SICHERHEIT

Der Benutzer des e-mark go ist für die Einhaltung der sicherheitsrelevanten Informationen in dieser Dokumentation verantwortlich.

<span id="page-7-1"></span>2.1 In Sicherheitshinweisen verwendete Signalwörter

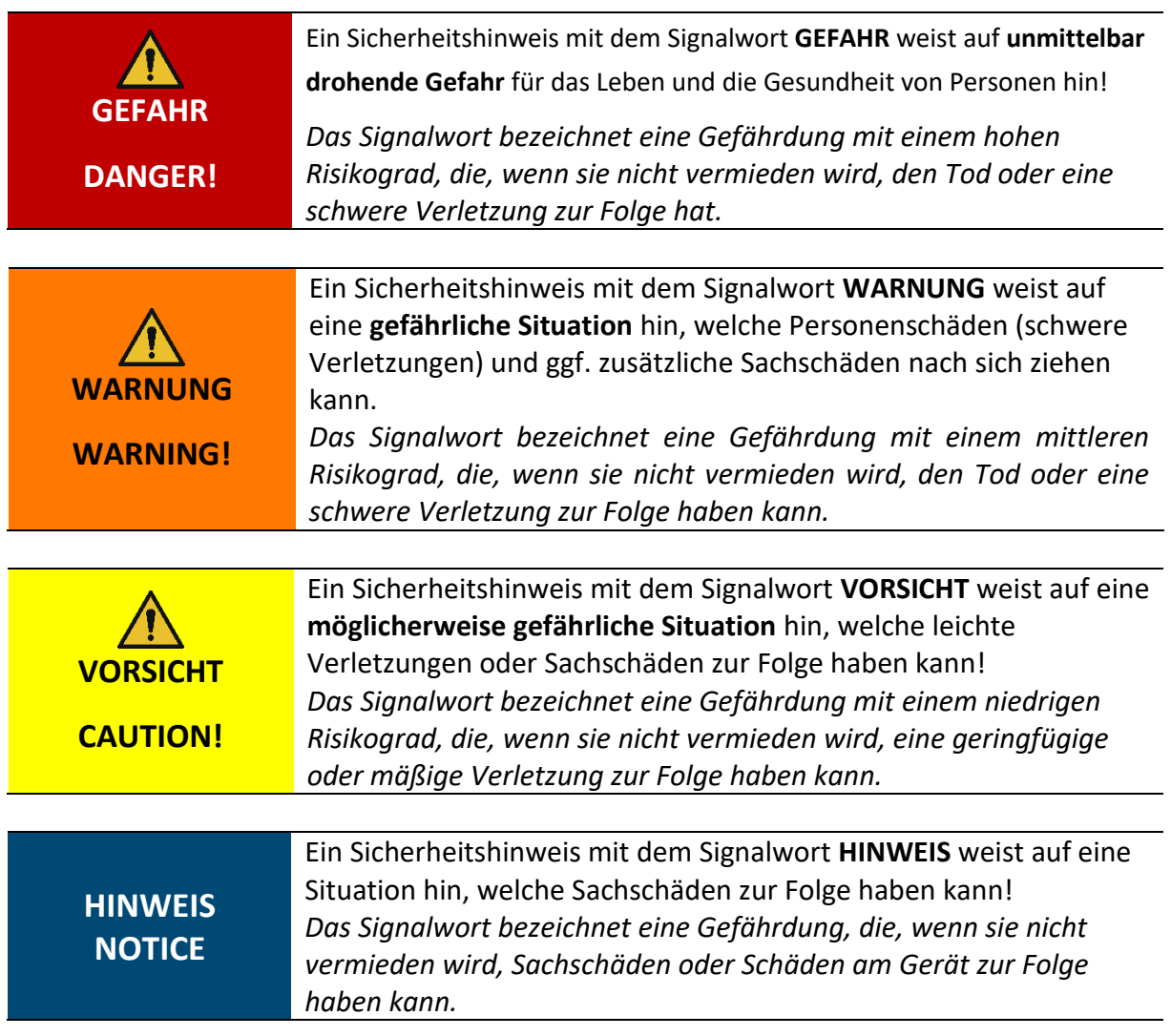

<span id="page-7-2"></span>2.2 In Sicherheitshinweisen verwendete Symbole

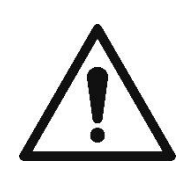

Allgemeines Warnsymbol, dieses Gefahrenzeichen warnt vor **Verletzungsgefahren**. Befolgen Sie alle Maßnahmen, die mit dem Gefahrenzeichen gekennzeichnet sind, um Verletzungen oder Tod zu vermeiden!

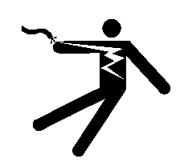

Dieser Sicherheitshinweis weist auf **mögliche Gefahren durch elektrische Spannung** hin.

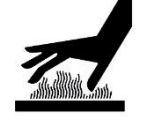

Dieser Sicherheitshinweis weist auf eine **mögliche Gefahr durch heiße Oberflächen** hin!

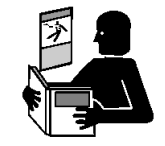

Hinweis auf die Verpflichtung zum Lesen der Betriebsanleitung!

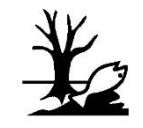

Gefahrensymbol für umweltgefährdende Substanzen

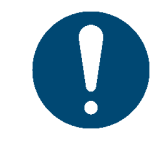

Hinweis auf Zusatzinformation bzw. auf Querverweise!

#### <span id="page-8-0"></span>2.3 Restgefahren

Auch bei maximaler Sorgfalt bei Konstruktion und Bau des Produktes und bei Berücksichtigung aller sicherheitsrelevanten Sachverhalte können Restgefahren bestehen, welche mittels einer Risikobeurteilung evaluiert wurden.

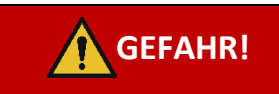

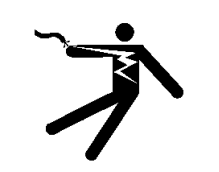

## **GEFAHR! Gefahr durch elektrischen Schlag. Durch Nässe besteht die Gefahr eines tödlichen Stromschlages.**

6

Greifen Sie den Netzstecker des Ladegerätes nur mit trockenen Händen an. Verwenden Sie das Gerät nie in feuchten Räumen. Batterie und Ladegerät, sowie den USB Stecker nicht Wasser und/oder Regen aussetzen.

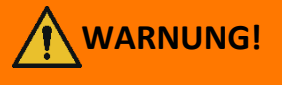

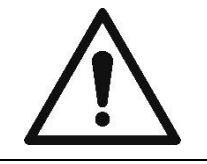

**WARNUNG!**

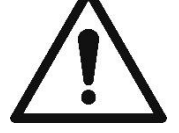

Verpackungsmaterialien umgehend und umweltgerecht.

**Gefährdung durch Ersticken an Plastikfolien.** 

Die Verpackung ist kein Spielzeug. Entsorgen Sie

**Erstickungsgefahr für Kinder unter drei Jahren an Kleinteilen.**  Das Gerät ist kein Spielzeug. Kinder nicht unbeaufsichtigt mit dem Gerät alleine lassen.

## **WARNUNG! Gefährdung durch Reinigung.**

Verwenden Sie KEINE entflammbaren Substanzen in der näheren Umgebung des e-mark go, sonst können Sie ein Feuer verursachen oder einen elektrischen Schlag erhalten. Außenreinigung des Markiergeräts:

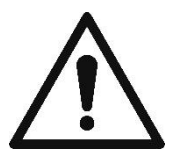

- Vergewissern Sie sich, dass Sie das Netzkabel des Ladegerätes des e-mark go aus der Steckdose gezogen haben und das Gerät abgeschaltet ist.

- Verwenden Sie neutrale Reinigungsmittel. Die Verwendung flüchtiger Mittel wie Verdünner oder Benzin beschädigt die äußere Oberfläche des e-mark go.

7

- Verwenden Sie KEINE ammoniakhaltigen Reinigungsmittel.

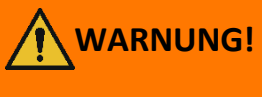

### **WARNUNG! Gefahr durch beschädigte elektrische Bauteile oder durch beschädigte Isolierung.**

Falls das Gerät, das Gehäuse oder die Isolierung beschädigt ist, nehmen Sie das Gerät außer Betrieb und lassen Sie es von einer Elektrofachkraft oder vom Kundendienst des Herstellers prüfen und reparieren.

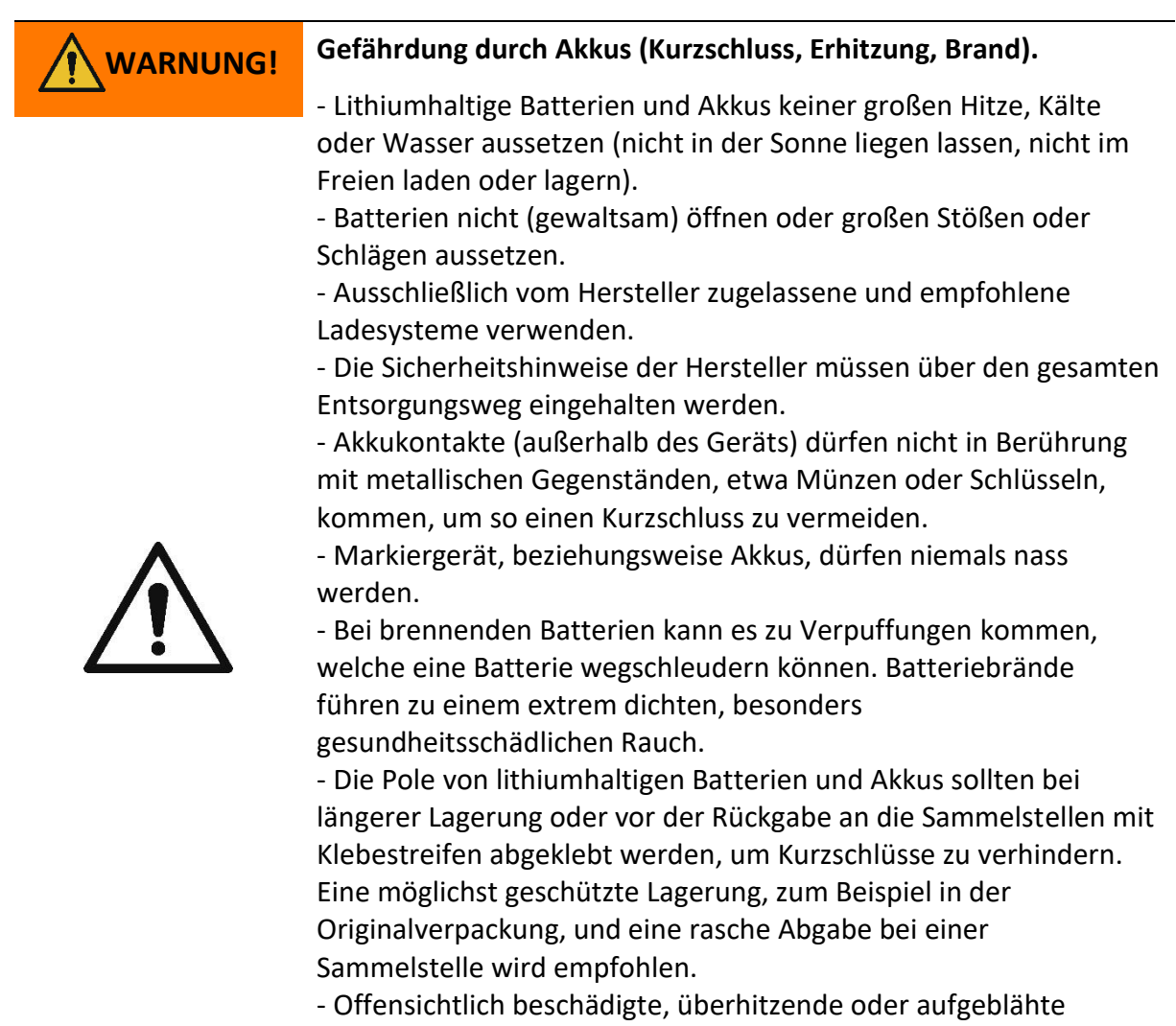

Batterien dürfen nicht weiterverwendet und nicht im Haus, in der Wohnung oder in der Garage gelagert werden.

# **WARNUNG!**

#### **Gefährdung durch unsachgemäßen Gebrauch.**

Lesen Sie die Gebrauchsanleitung, bevor Sie das Gerät einschalten. Beachten Sie alle Sicherheitshinweise. Die Gebrauchsanleitung muss aufbewahrt werden!

## **VORSICHT! Gefährdung durch heiße Oberfläche.**

Wenn Sie den e-mark go gerade benutzt haben, können einige der Teile heiß sein. Nicht zum an der Unterseite des Markiergerätes liegenden Druckkopf hineingreifen. Vor dem Tausch abkühlen lassen.

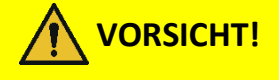

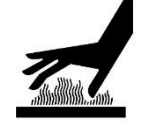

#### **Gefährdung durch heiße Oberfläche.**

Geben Sie Acht, wenn Sie den Druckkopf reinigen. Berühren Sie den Druckkopf niemals direkt.

## **VORSICHT! Gefährdung durch Substanzen, leichte Reizung von Augen und Haut durch Tinte möglich.**

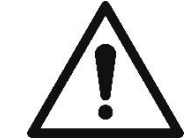

Druckkopf nicht auf die Augen, Gesicht oder Haut richten. Tintenpatronen nicht öffnen. Nicht verschlucken! Tintenpatrone für Kinder unzugänglich aufbewahren.

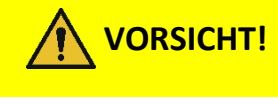

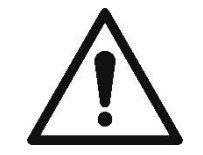

**Explosionsgefahr wenn Akku durch einen unpassenden Akku ersetzt wird.** Entsorgen Sie Akkus entsprechend den Vorgaben.

**HINWEIS** Setzen Sie die Tintenpatrone nur ein, wenn der e-mark go ausgeschaltet ist und vermeiden Sie jeglichen Kontakt mit den Kontakten auf der Flexplatine (Flex-PCB)!

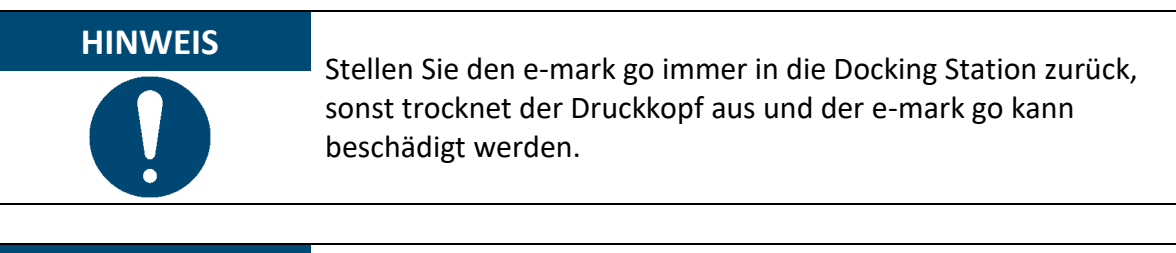

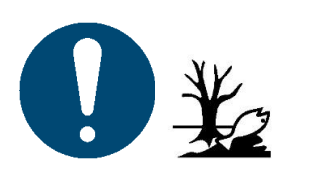

**HINWEIS** Verpackungsmaterial (Papier, Kunststoff) ist getrennt zu entsorgen. Entsorgen Sie Teile des Geräts entsprechend den gesetzlichen Vorgaben. Materialien getrennt entsorgen und so viel wie möglich recyceln. Elektrokomponenten des Produktes sind dem Recycling für

elektrische/elektronische Altgeräte zuzuführen. Entsorgen Sie die Batterie bei Sammelstellen entsprechend den gesetzlichen Vorgaben.

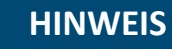

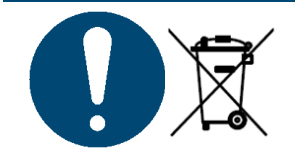

Die elektrischen Teile des Produktes sind dem Recycling für elektrische/elektronische Altgeräte zuzuführen.

#### <span id="page-12-0"></span>2.4 Sicherheitshinweise auf dem Produkt

Am Produkt sind Sicherheitshinweisschilder angebracht, die auf mögliche Gefahren hinweisen. Achten Sie immer auf die Sicherheitshinweise auf dem Produkt und halten Sie diese ein. Wenn das Sicherheitskennzeichnungsschild während der Lebensdauer des Produkts verblasst oder beschädigt wird, müssen Sie das Produkt außer Betrieb nehmen.

Die Piktogramme für Warnungen, Verbote und Gebote auf dem Produkt sowie deren Bedeutung:

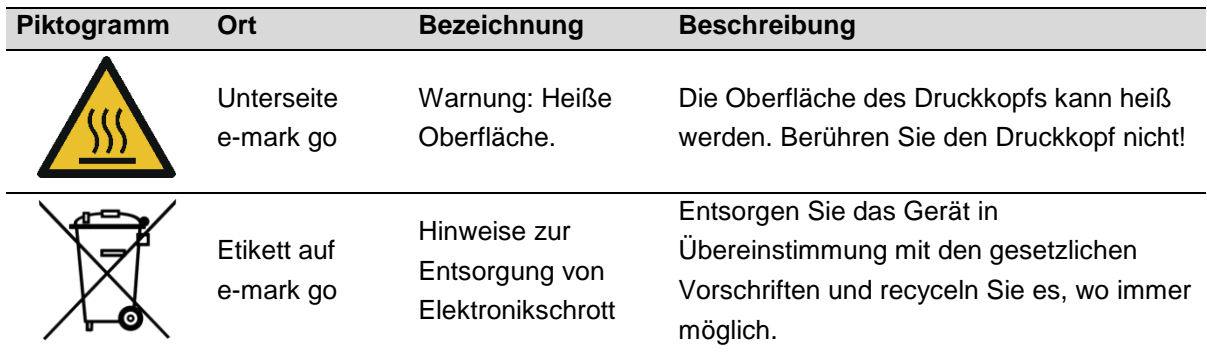

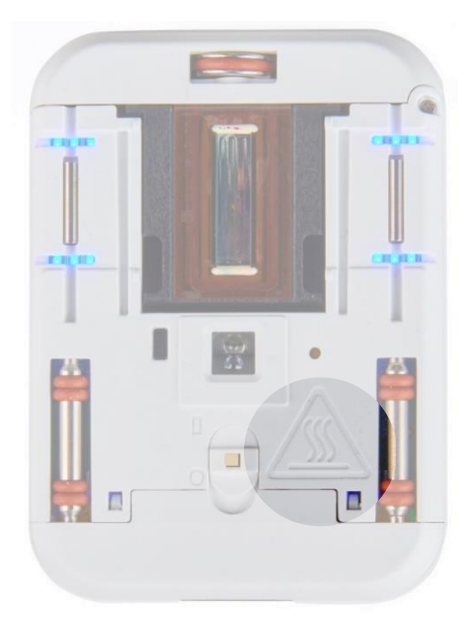

<span id="page-12-1"></span>Abb. 1: Sicherheitshinweise auf der Unterseite des e-mark go

#### <span id="page-13-0"></span>3 BESCHREIBUNG

<span id="page-13-1"></span>3.1 Lieferinhalt

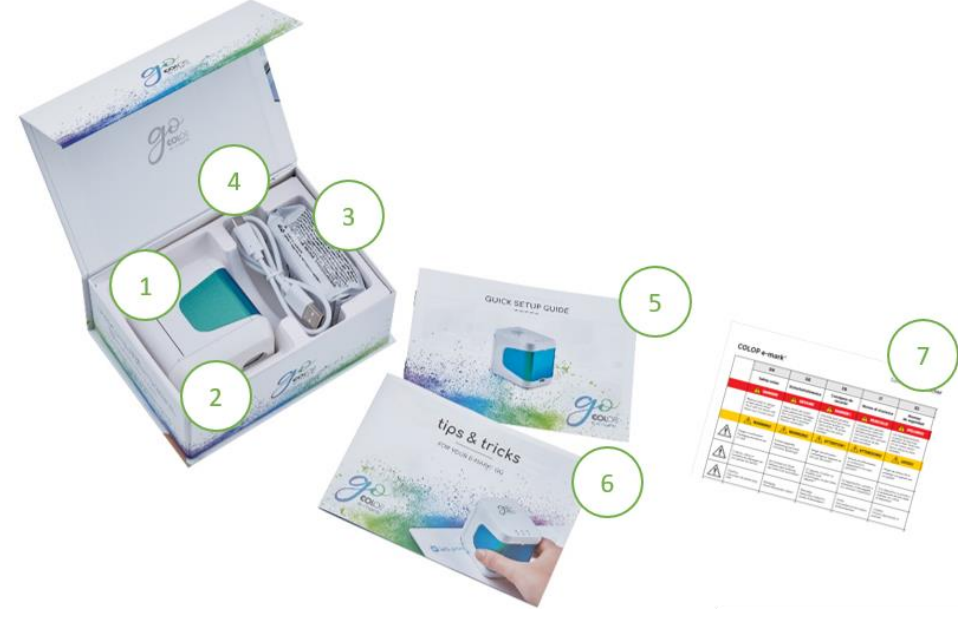

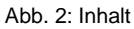

<span id="page-13-2"></span>Die Verpackung des e-mark go enthält den mobilen Drucker mit eingebautem Akku (1) inkl. Docking Station (2), die Tintenpatrone (3), das USB-C-Kabel zum Aufladen (4), den Quick Setup Guide (5), die Tipps und Tricks Broschüre (6) und die Sicherheitshinweise (7).

Der mobile Drucker besteht aus dem Gehäuse mit einer zu öffnenden Tür auf der

Vorderseite (Zugang zum Fach für die Tintenpatrone), einem Ein/Aus-Schalter auf der Unterseite, einem USB-C-Anschluss, LED-Kontrollleuchten auf der Oberseite und auf der linken sowie rechten Seite, Gleiträdern auf der Unterseite für eine stabile Bewegung, Magneten für ein sicheres Andocken in der Docking Station, einem Lichtsensor zur Positionsführung und einem WLAN-Modul.

Die Docking Station verfügt über Gummilippen und eine Schutzkappe, die ein Austrocknen der Tintenpatrone verhindert.

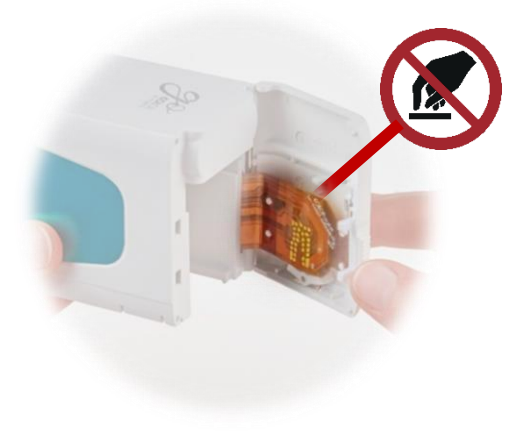

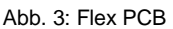

<span id="page-13-3"></span>Die Tintenpatrone ist separat verpackt und muss vor dem Gebrauch eingesetzt werden.

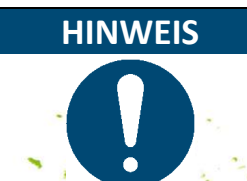

**HINWEIS** Setzen Sie die Tintenpatrone nur ein, wenn der e-mark go ausgeschaltet ist und vermeiden Sie jeglichen Kontakt mit den Kontakten auf der Flexplatine (Flex-PCB)!

<span id="page-14-0"></span>3.2 Aufbau

<span id="page-14-1"></span>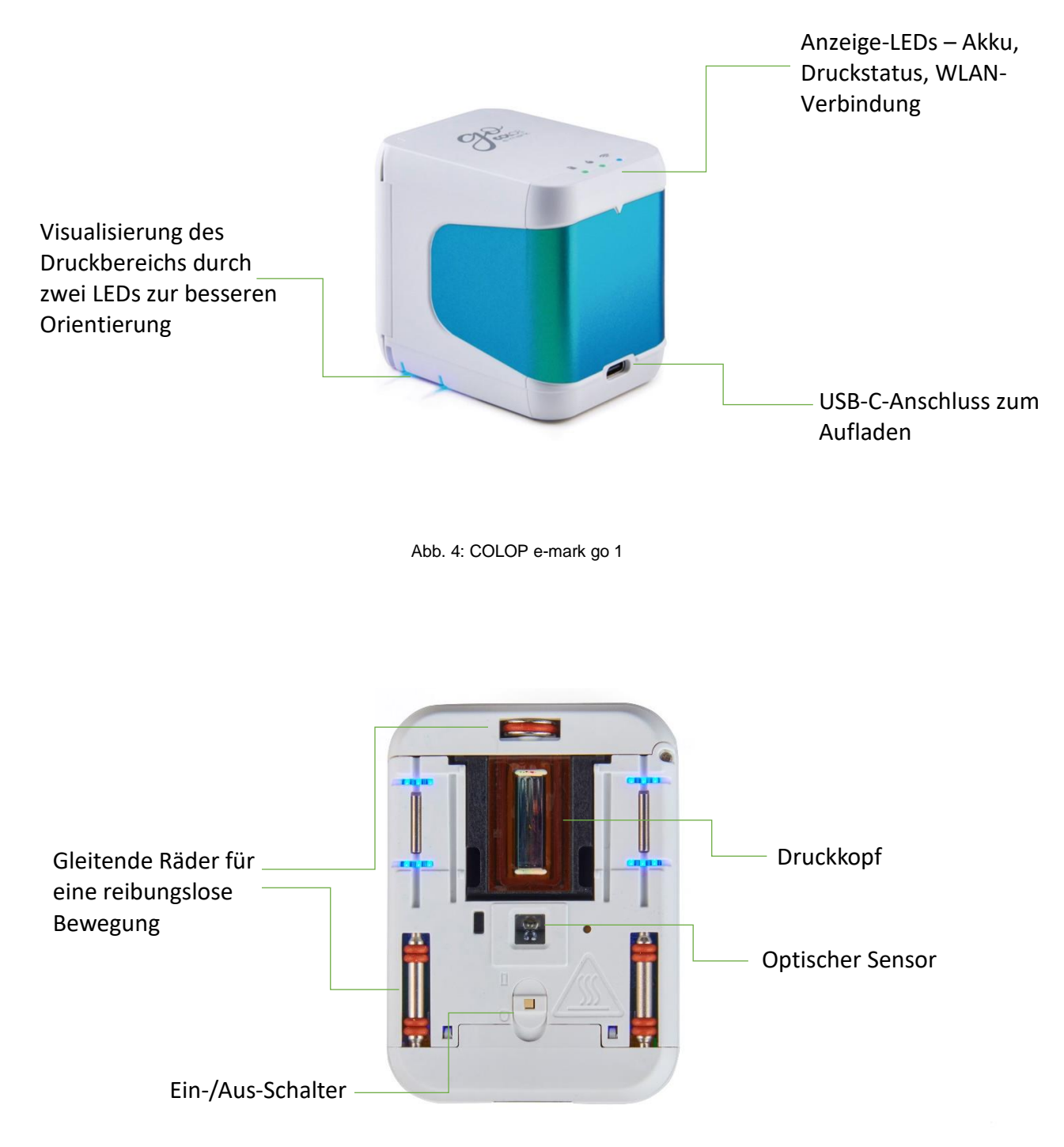

<span id="page-14-2"></span>Abb. 5: COLOP e-mark go 2

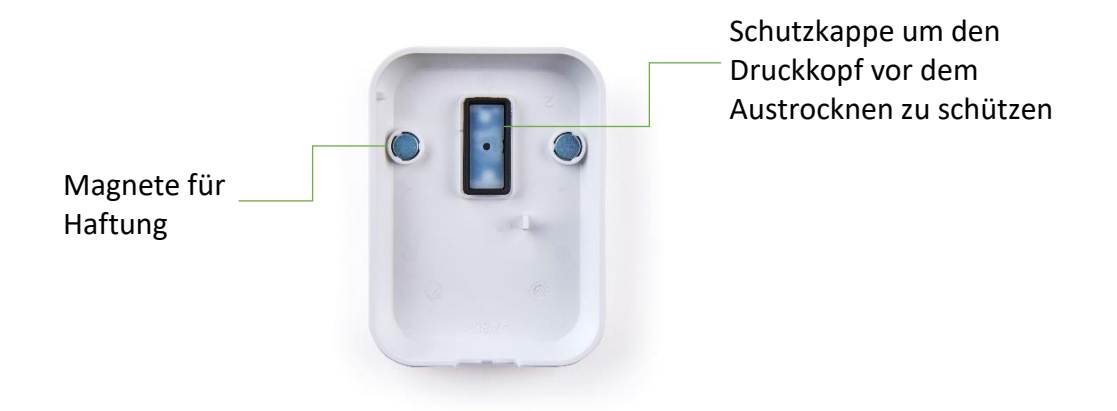

Abb. 6: Docking Station

#### <span id="page-15-2"></span><span id="page-15-0"></span>3.3 Technische Daten und Abmessungen

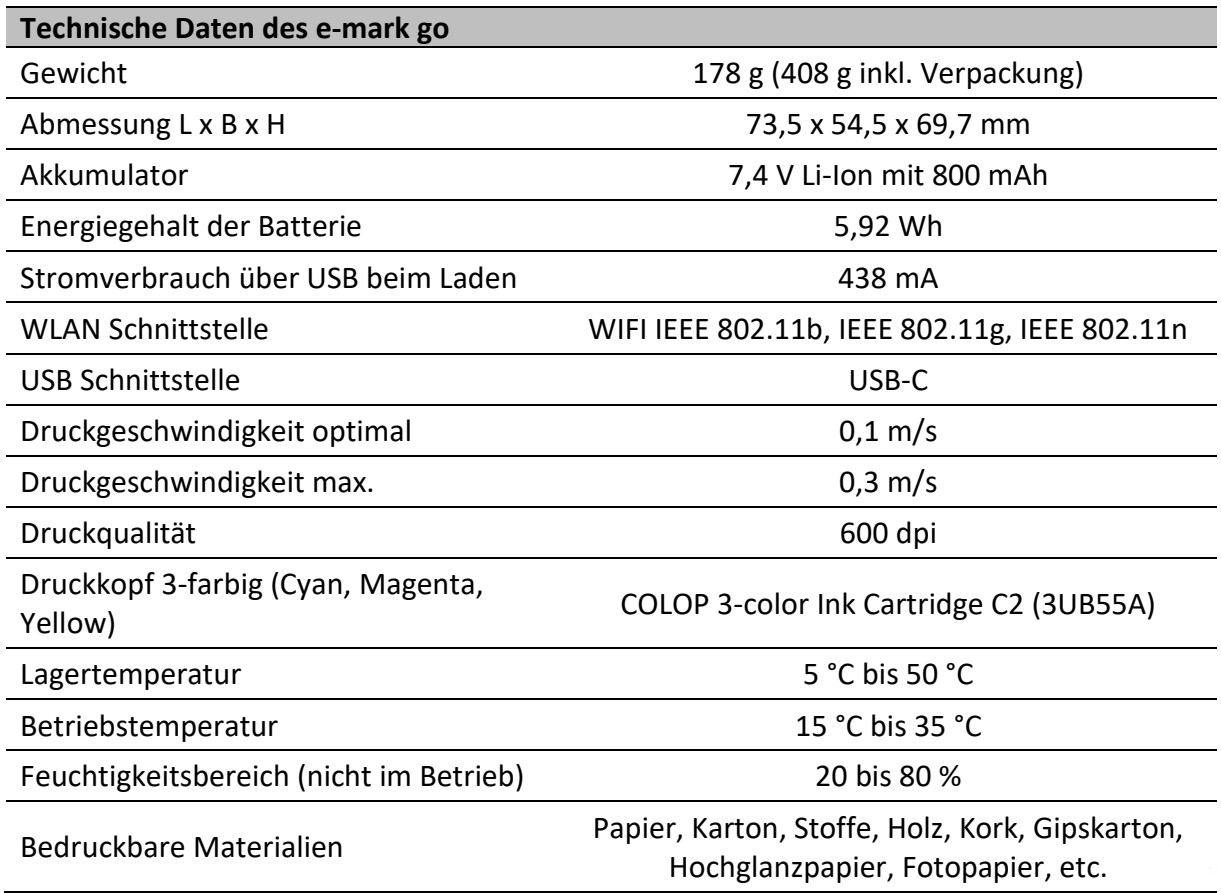

#### <span id="page-15-1"></span>3.4 Akkumulator

Der Lithium-Ionen-Akku hält bis zu 3,6 Stunden ununterbrochenen Druckbetrieb aus und kann etwa 1.000 Mal wieder aufgeladen werden. Das Aufladen des Akkus dauert bis zu 3,25 Stunden von 0 % auf 100 %.

#### <span id="page-16-0"></span>3.5 Betriebssysteme

Die COLOP e-mark go App ist für mobile Geräte mit Android und iOS verfügbar. Überprüfen Sie die kompatiblen Versionen auf folgender Seite: [emarkgo.colop.com/osversion](file://///COLOPNWCL_VOL1_SERVER/VOL1/DATEN/USER/COLOP-DIGITAL/Product%20Management/Product%20Development/COLOP%20e-mark%20GO/User%20Manual_Product%20information/emarkgo.colop.com/osversion)

Bitte stellen Sie sicher, dass Sie immer die neueste Softwareversion verwenden. Es kann zu Problemen mit früheren Versionen kommen und bestimmte Funktionen können eingeschränkt sein.

### <span id="page-17-0"></span>4 BEDIENUNG UND FUNKTIONSWEISE

#### <span id="page-17-1"></span>4.1 Transport

Verwenden Sie für den Transport des Produkts bitte die Originalverpackung.

#### <span id="page-17-2"></span>4.2 Auspacken

Nehmen Sie den e-mark go vorsichtig aus der Verpackung. Bewahren Sie die Originalverpackung für die Lagerung oder den Transport des e-mark go auf. Entsorgen Sie andere Verpackungsmaterialien ordnungsgemäß. Lassen Sie Kinder niemals mit der Verpackung oder mit Teilen davon spielen, da Erstickungsgefahr durch Kleinteile oder Kunststofffolien besteht.

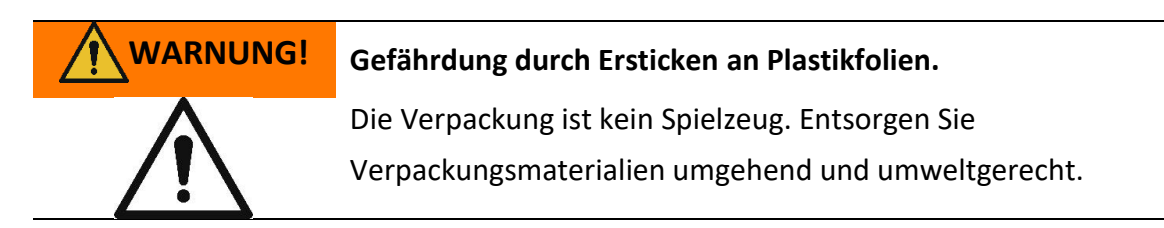

Die Tintenpatrone ist separat verpackt. Sie muss vor dem ersten Gebrauch eingesetzt werden.

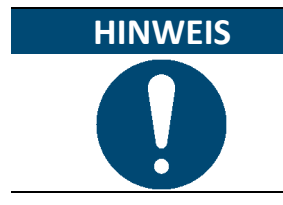

**HINWEIS** Setzen Sie die Tintenpatrone nur ein, wenn der e-mark go ausgeschaltet ist und vermeiden Sie jeglichen Kontakt mit den Kontakten auf der Flexplatine (Flex-PCB)!

#### <span id="page-17-3"></span>4.3 Zusammenbau und Einschalten

Überprüfen Sie vor der Inbetriebnahme die folgenden Punkte:

#### **Sichtprüfung**

- Stellen Sie sicher, dass die Kurzanleitung lesbar und vollständig vorhanden ist.
- Sind alle Produktteile vorhanden? Docking Station, e-mark go Gehäuse, Tintenpatrone, USB-Kabel, Quick Setup Guide, Tipps und Tricks und Sicherheitshinweise
- Ist das Produkt frei von Schäden? Achten Sie auf Verformungen und Risse am Gehäuse, insbesondere auf Kabelschäden.

Das Produkt darf nicht in Betrieb genommen werden, wenn es sichtbare Mängel oder Anzeichen von Beschädigungen aufweist.

#### **Inbetriebnahme**

- 1. Entnehmen Sie den e-mark go aus der Verpackung.
- 2. Entnehmen Sie die Tintenpatrone aus der Verpackung und entsorgen Sie die Verpackung fachgerecht.
- 3. Ziehen Sie den Streifen vom Druckkopf ab und entsorgen Sie ihn fachgerecht.
- 4. Tintenpatrone einsetzen
	- a. Heben Sie den e-mark go aus der Docking Station.
	- b. Öffnen Sie die Frontklappe des e-mark go.
	- c. Setzen Sie die Patrone ein.

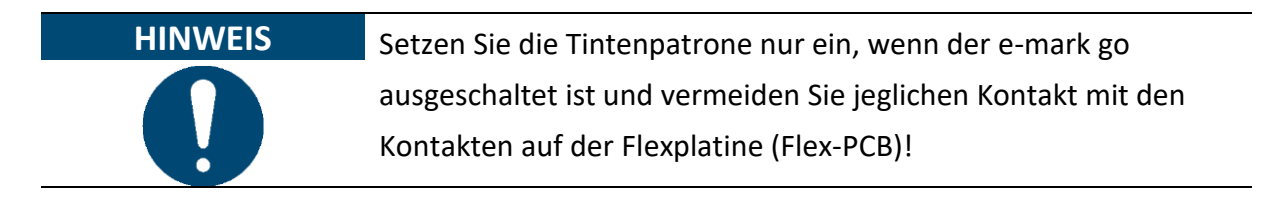

- 5. Schließen Sie die Frontklappe.
- 6. e-mark go immer in die Docking Station stellen.

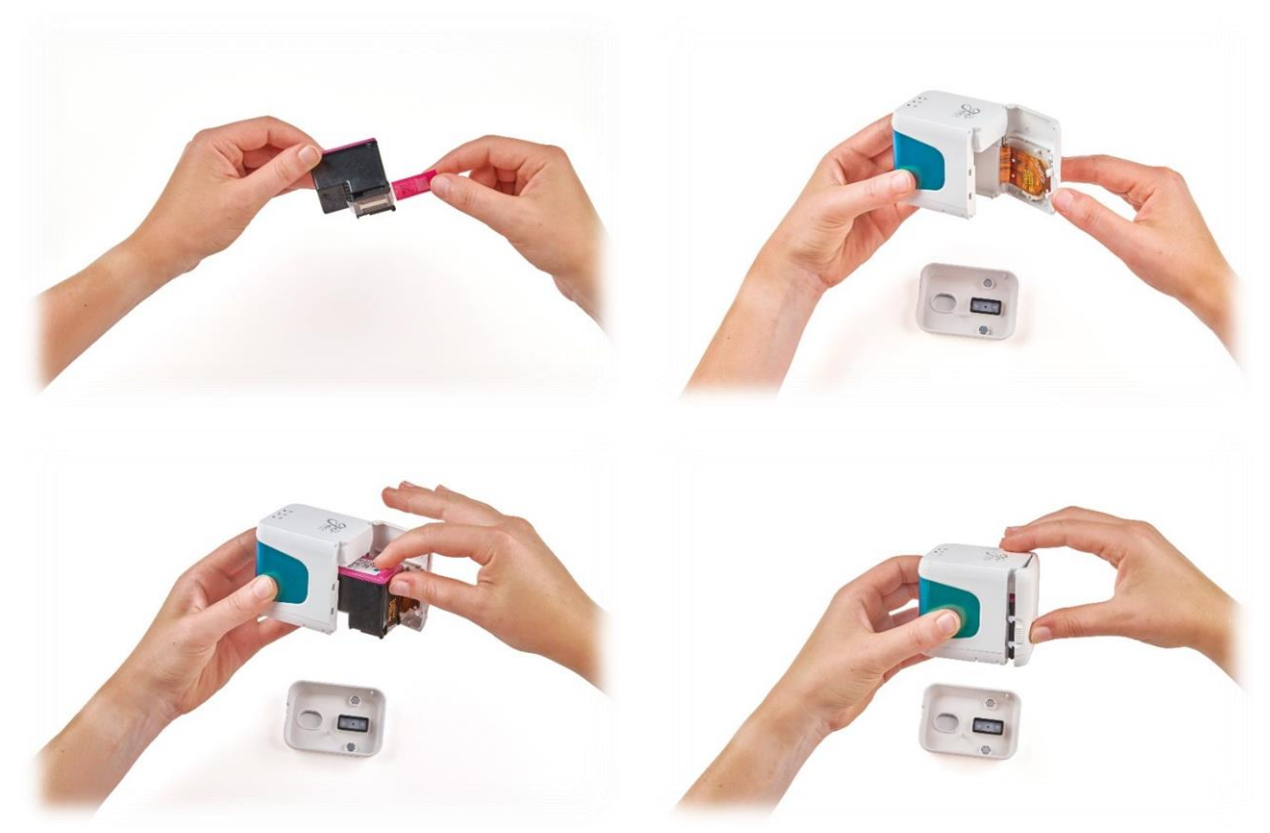

<span id="page-18-0"></span>Abb. 7: Tintenpatrone einsetzen

### **HINWEIS**

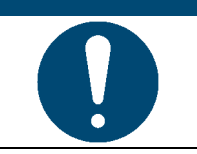

Stellen Sie den e-mark go immer in die Docking Station zurück, sonst trocknet der Druckkopf aus und der e-mark go kann beschädigt werden.

#### <span id="page-19-0"></span>4.4 Software Einstellungen

1. Laden Sie die e-mark go App herunter und installieren Sie sie auf Ihrem mobilen Gerät. [emarkgo.colop.com/appdownload](file://///COLOPNWCL_VOL1_SERVER/VOL1/DATEN/USER/COLOP-DIGITAL/Product%20Management/Product%20Development/COLOP%20e-mark%20GO/User%20Manual_Product%20information/emarkgo.colop.com/appdownload)

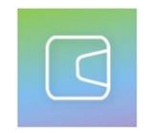

Abb. 8: App-Logo

- <span id="page-19-2"></span>2. Erstellen Sie ein Konto oder fahren Sie ohne Login fort.
- 3. Geben Sie den Anmeldecode ein, den Sie per E-Mail erhalten haben.
- 4. Akzeptieren Sie die Datenschutzbestimmungen und die Allgemeinen Geschäftsbedingungen und klicken Sie auf "Code bestätigen".
- 5. Der Startbildschirm wird geöffnet.

#### <span id="page-19-1"></span>4.5 WLAN Verbindung

- 1. Die Einrichtung der Verbindung zwischen Ihrem Gerät und der App beginnt mit der Eingabe von SSID und Passwort.
- 2. Achten Sie darauf, dass das WLAN auf Ihrem Smartphone oder Tablet eingeschaltet ist.
- 3. Öffnen Sie die e-mark go App.
- 4. Klicken Sie auf "e-mark go einrichten" auf dem Startbildschirm.
- 5. Lesen Sie die Informationen sorgfältig durch und klicken Sie auf "Verbinden".
- 6. Klicken Sie auf "QR-Code scannen", scannen Sie den QR-Code und klicken Sie auf "Verbinden" oder geben Sie manuell die SSID und das Passwort ein, die mit Ihrem emark go geliefert wurden (zu finden auf dem Etikett, dem vorgespeicherten Abdruck oder dem Abdruck nach einem Reset [\(Abb. 9\)](#page-19-3))
- <span id="page-19-3"></span>7. Auf iOS-Geräten werden Sie aufgefordert, der WLAN-Verbindung beizutreten, die der e-mark go erzeugt - klicken Sie auf "Verbinden".

CONNECT YOUR E-MARK GO TO THE APP:

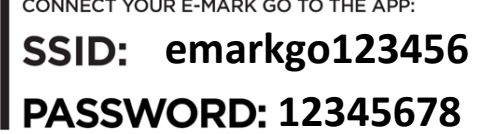

17

Abb. 9: Vorgespeicherter Abdruck mit SSID und Passwort

Wenn Sie Probleme mit dem Verbindungsaufbau haben, lesen Sie das Kapitel zur Fehlerbehebung (*siehe Kapitel [6.6](#page-34-1)*), besuchen Sie unsere Homepage und lesen Sie die FAQ oder wenden Sie sich an unseren Kundenservice: [emarkgo.colop.com/helpcenter](file://///COLOPNWCL_VOL1_SERVER/VOL1/DATEN/USER/COLOP-DIGITAL/Product%20Management/Product%20Development/COLOP%20e-mark%20GO/User%20Manual_Product%20information/User%20Manual/emarkgo.colop.com/helpcenter)

[emarkgo.colop.com/support](file://///COLOPNWCL_VOL1_SERVER/VOL1/DATEN/USER/COLOP-DIGITAL/Product%20Management/Product%20Development/COLOP%20e-mark%20GO/User%20Manual_Product%20information/User%20Manual/emarkgo.colop.com/support)

#### <span id="page-20-0"></span>4.6 Bildübertragung

Der e-mark go benötigt Zeit, um das neu übertragene Bild im internen Flash-Speicher zu speichern. Schalten Sie den e-mark go nicht aus, bevor Sie den Piepton hören, der den erfolgreichen Speichervorgang bestätigt, sonst wird der Speichervorgang unterbrochen.

Einzelheiten finden Sie in der Softwarebeschreibung in *Kapitel [5](#page-24-0)*.

#### <span id="page-20-1"></span>4.7 Online-Modus

Im Online-Modus (aktive Verbindung zur App) kann der e-mark go einen Abdruck empfangen und drucken, sobald der Nutzer ihn erstellt und gesendet hat.

#### <span id="page-20-2"></span>4.8 Offline-Modus

Im Offline-Modus (ohne Verbindung zur App) ist der e-mark go jederzeit bereit, den zuletzt gesendeten Abdruck zu drucken.

#### <span id="page-20-3"></span>4.9 Drucken

1. Schalten Sie den e-mark go ein, indem Sie den Schalter von der Position 0 in die Position I schieben. [\(Abb. 10\)](#page-20-4).

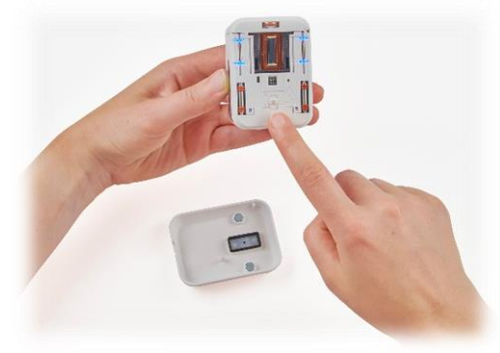

Abb. 10: Ein-/Aus-Schalter

<span id="page-20-4"></span>2. Warten Sie, bis die Tintenkontrollleuchte anzeigt, dass der Druckvorgang beginnen kann. [\(Abb. 11\)](#page-21-1)

Ein automatischer Selbstreinigungsprozess beginnt, wenn das Gerät aus der Docking Station genommen wird.

<span id="page-21-1"></span>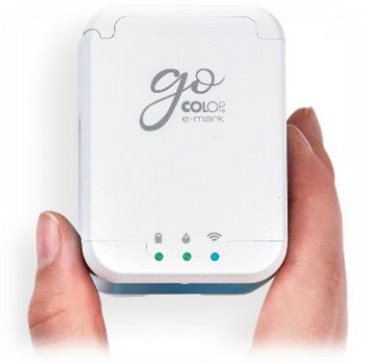

Abb. 11: Druckbereit

- 3. Positionieren Sie den e-mark go auf der ausgewählten Druckfläche. Die blauen Lichtstreifen zeigen die obere und untere Grenze des Druckbereichs sowohl auf der linken als auch auf der rechten Seite an, da der Druck entweder nach links oder nach rechts erfolgen kann.
- 4. Bewegen Sie den e-mark go langsam und in einer geraden Linie von links nach rechts oder von rechts nach links über den Untergrund [\(Abb. 12\)](#page-21-2). Die optimale Druckgeschwindigkeit beträgt 0,1 Meter pro Sekunde.

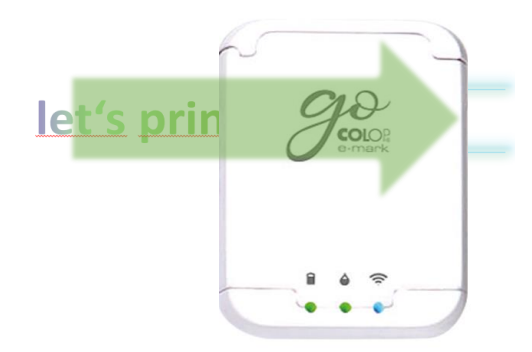

Abb. 12: Von links nach rechts drucken

- <span id="page-21-2"></span>5. Der e-mark go erkennt automatisch die Bewegungsrichtung (die blauen Lichtstreifen auf der entgegengesetzten Seite der Druckrichtung werden ausgeblendet) und beginnt zu drucken. Ein Signal ertönt, wenn der Druckvorgang abgeschlossen ist (Endposition erreicht).
- 6. Setzen Sie den e-mark go nach dem Druckvorgang sofort wieder in die Docking Station ein.

#### <span id="page-21-0"></span>4.10 Schlafmodus

Wenn der e-mark go eingeschaltet ist und 3 Minuten lang nicht benutzt wird, geht das Gerät in den Schlafmodus. Der e-mark go geht nicht in den Schlafmodus, solange er mit der App verbunden ist.

#### <span id="page-22-0"></span>4.11 Warnmodus

Befindet sich der e-mark go nicht in der Docking Station und wird eine Minute lang nicht benutzt, ertönt ein Warnsignal, um ein Austrocknen des Druckkopfes zu verhindern. Bitte setzen Sie das Gerät sofort wieder in die Docking Station.

<span id="page-22-1"></span>4.12 LED-Anzeige und Symbole

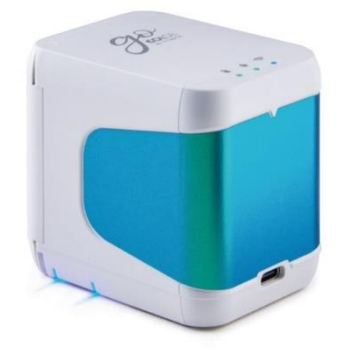

Abb. 13: LED-Anzeige

#### <span id="page-22-2"></span>**LED-Anzeige und Signaltontabelle:**

Farbcode, Blinkcode, Richtungscode und Signaltöne

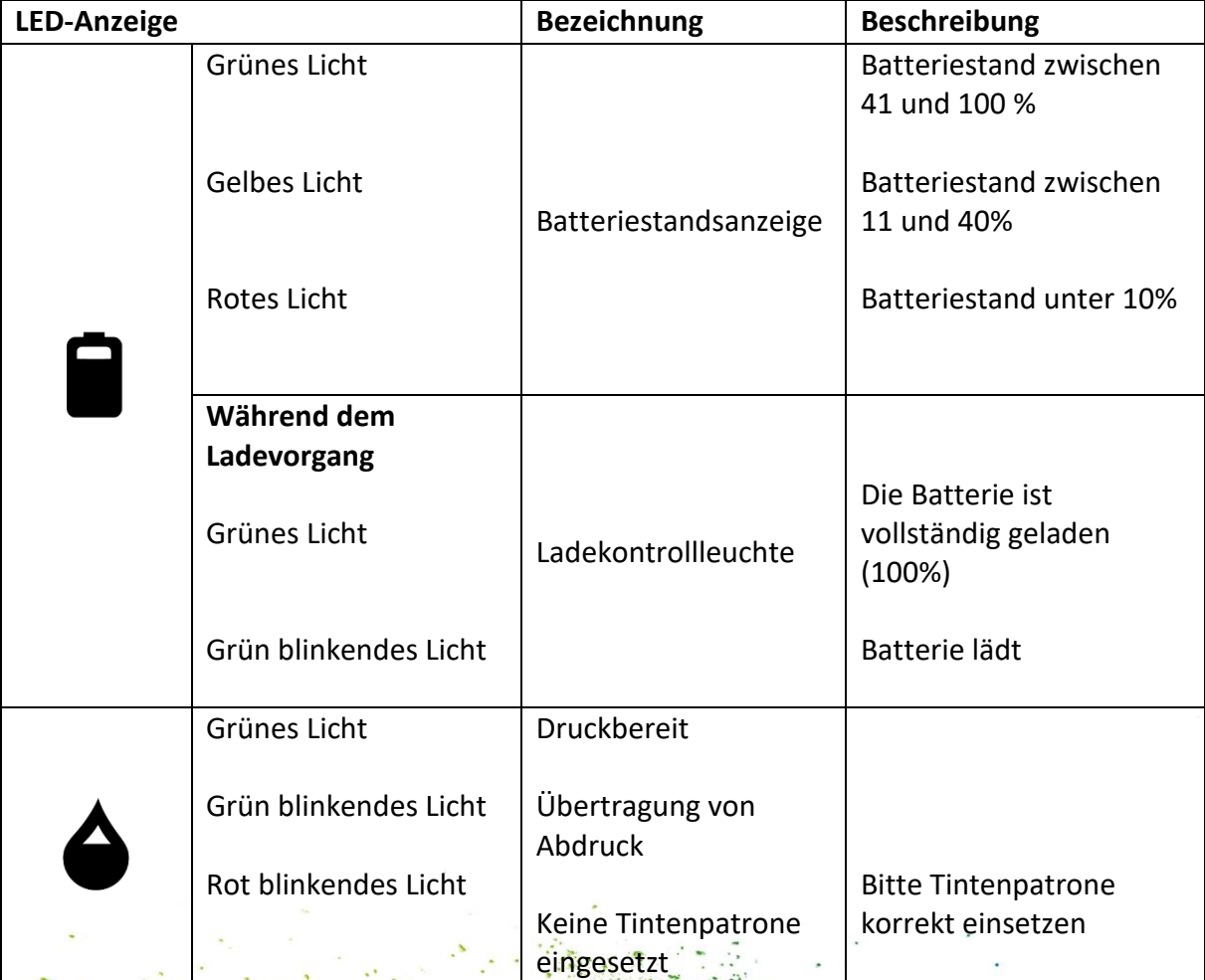

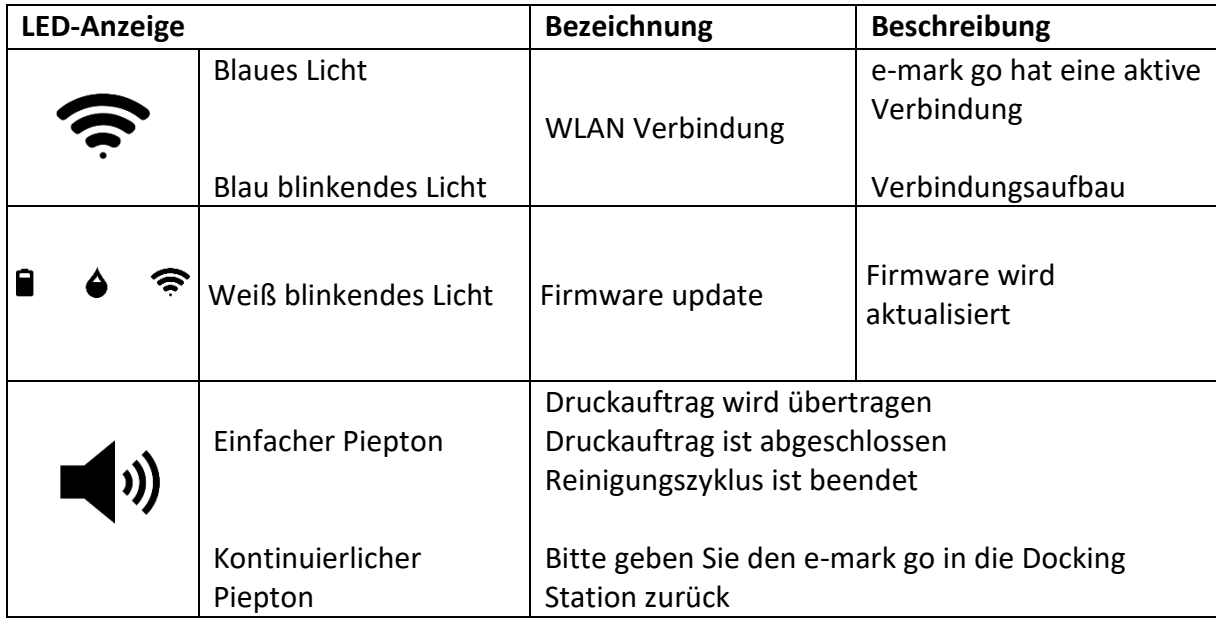

#### **Symbole in der App:**

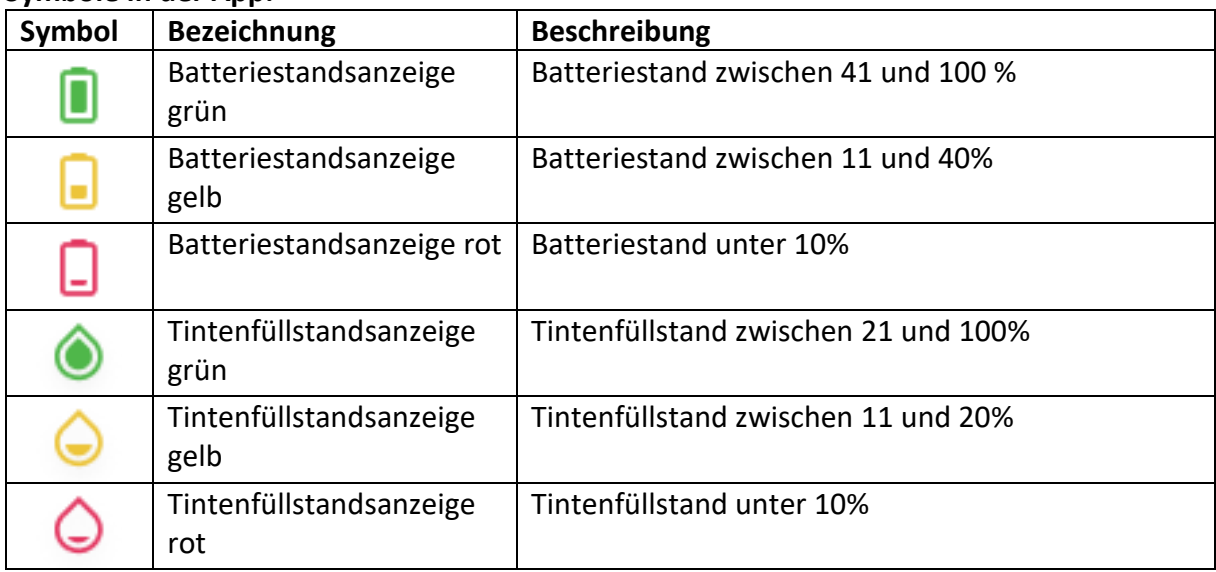

### <span id="page-24-0"></span>5 SOFTWARE

Nach dem Herunterladen der App aus dem App Store (Google Play Store oder AppStore – [emarkgo.colop.com/appdownload\)](file://///COLOPNWCL_VOL1_SERVER/VOL1/DATEN/USER/COLOP-DIGITAL/Product%20Management/Product%20Development/COLOP%20e-mark%20GO/User%20Manual_Product%20information/emarkgo.colop.com/appdownload) und der Installation auf ihrem mobilen Gerät können die Nutzer den e-mark go nutzen. Aufgrund der kontinuierlichen Verbesserung der App kann die Darstellung auf den Geräten der Nutzer von der hier gezeigten abweichen.

<span id="page-24-1"></span>5.1 Die App

#### **Start-Seite**

Oben rechts auf der Startseite können die Nutzer die Einstellungsseite öffnen (1). Im oberen Bereich sehen die Nutzer einen Button "e-mark go einrichten" oder "Verbinden" (2), wenn bereits ein e-mark go eingerichtet wurde.

Mit einem Klick auf "Store" (3) öffnet sich der Vorlagen- und Clipart-Store für die e-mark go App. Die Nutzer haben nur dann Zugriff auf den Store, wenn sie bereits ein Konto in der App angelegt haben. Der Store bietet eine Reihe von kostenlosen Sets, bestehend aus Abdrucken und Cliparts, sowie käuflich zu erwerbende Sets.

Über den "+"-Button (4) gelangen die Nutzer sofort in den Editor, in dem sie ihren eigenen Abdruck von Grund auf erstellen können.

In der Abdruckliste (5) sind alle Abdrucke einschließlich der vom Nutzer heruntergeladenen/gekauften Abdrucke nach der letzten Bearbeitung sortiert.

<span id="page-24-2"></span>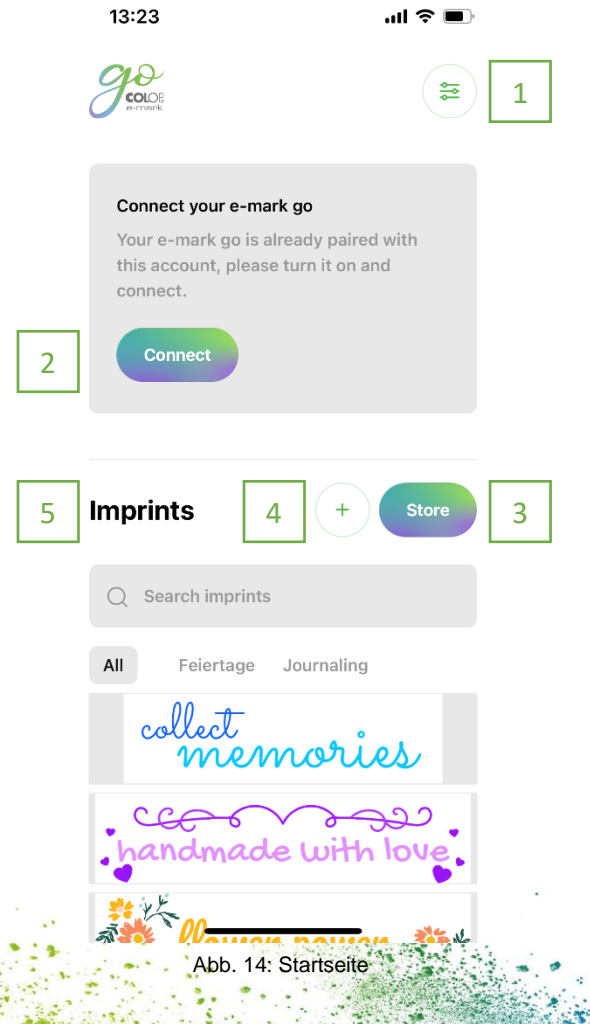

In dieser Liste können die Nutzer den Abdruck mit Tags versehen, direkt ausdrucken, im Editor zur weiteren Bearbeitung öffnen oder löschen.

#### **Einstellungen**

In den Einstellungen können die Nutzer Benachrichtigungen ein- und ausschalten (1). Beim Öffnen der Hilfe (2) können die Nutzer direkt unsere FAQs mit vielen Informationen und Erklärungen zu e-mark go und der App öffnen. Die Nutzer können direkt die COLOP-Website öffnen oder den Kundenservice kontaktieren.

Unter Account (3) können sich die Nutzer entweder an- oder abmelden, ihr Konto löschen und ihre Einkäufe wiederherstellen, falls das Konto versehentlich gelöscht wurde. Bei der Löschung eines Kontos werden alle mit diesem Konto erstellten Abdrucke endgültig gelöscht. Durch Anklicken des Buttons "Online-Shop" (4) öffnet sich der COLOP-Online-Shop, in dem die Nutzer sämtliches Zubehör und Verbrauchsmaterial für den e-mark go kaufen können. Im Bereich "Ihr Gerät" (5) erhält der Nutzer Informationen zu ihrem/seinem e-mark go, so wie die Firmware-Nummer und die Seriennummer. Außerdem kann die Druckkopfreinigung gestartet werden. In diesem Bereich können die Nutzer ihren e-mark go aktiv trennen oder die Verbindung zum Account löschen.

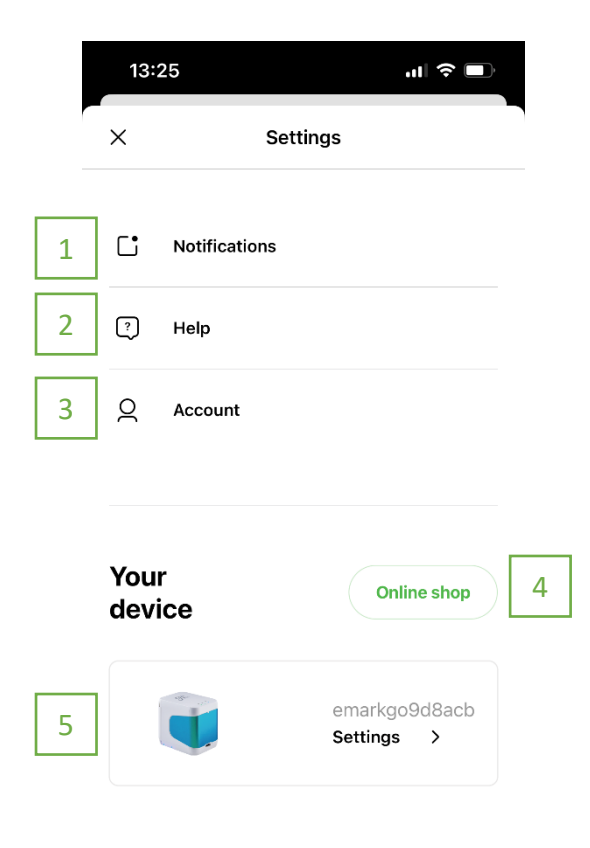

<span id="page-25-0"></span>Abb. 15: Einstellungen

**Editor**

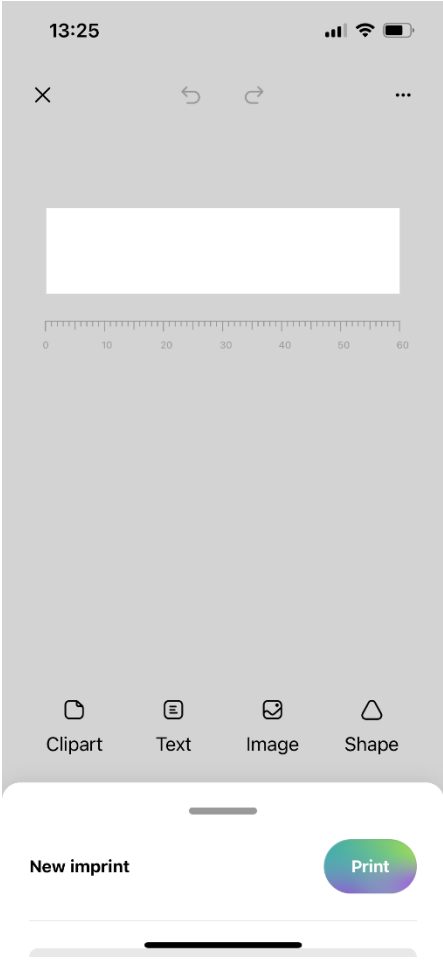

Abb. 16: Editor

<span id="page-26-0"></span>Wenn die Benutzer den Editor öffnen, um mit der Erstellung von einem neuen Abdruck zu beginnen, öffnet sich eine leere Leinwand. Unter der Leinwand zeigt ein Lineal die Länge in Zoll oder cm an, die Einheit kann von den Benutzern festgelegt werden.

Die Benutzer können Cliparts, Textelemente, Bilder von ihrem Handy oder Formen (Dreieck, Kreis, Quadrat, Polygon) einfügen, indem sie auf das jeweilige Element klicken. Nachdem der Nutzer ein Element eingefügt hat, können Größe, Farbe, Drehung, Rundung sowie Rahmenstärke und -farbe nach Belieben variiert werden. Bei Textelementen können die Nutzer zusätzlich die Schriftart auf eine in der App bereitgestellte oder eine selbst hochgeladene Schriftart ändern.

Wenn die Benutzer kein Element ausgewählt haben und das untere Menü des Editors öffnen [\(Abb. 17\)](#page-27-1), können sie die allgemeinen Einstellungen des Abdrucks ändern, den Namen des Abdrucks sehen und ihn direkt an e-mark go senden, indem sie auf "Drucken" klicken. Außerdem können die Hintergrundfarbe und die Breite des Abdrucks nach Belieben geändert werden.

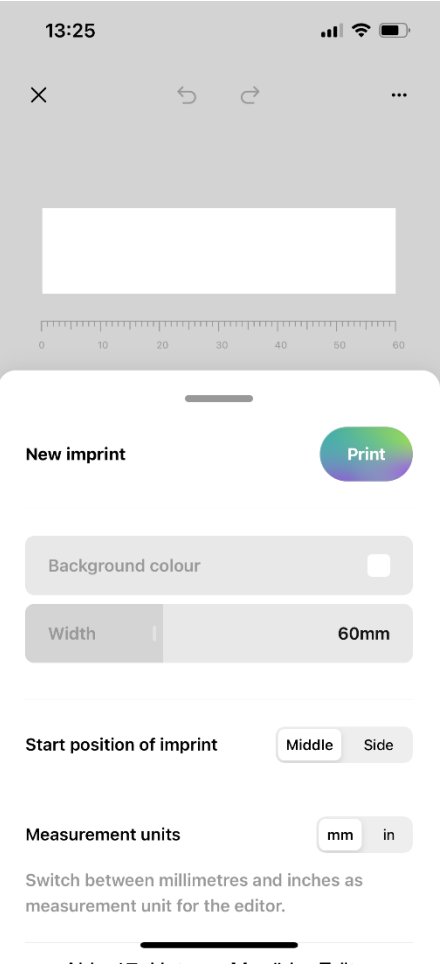

Abb. 17: Unteres Menü im Editor

<span id="page-27-1"></span>Der Benutzer kann die Maßeinheit ändern, die Startposition des Abdrucks wählen, das Auto-Snapping von Elementen aktivieren, fortlaufend drucken aktivieren und ungenutzte Flächen links und rechts am Abdruck entfernen.

<span id="page-27-0"></span>5.2 Gestalten und Drucken

- 1. Klicken Sie auf die Schaltfläche "+" auf dem Startbildschirm, um einen Abdruck von Grund auf zu erstellen
- 2. Ändern Sie Ihren Abdruck im Editor
- 3. Sobald Ihr Entwurf fertig ist, klicken Sie im unteren Menü auf "Drucken".
- 4. Der e-mark go piepst und die App zeigt an, dass der Abdruck gesendet worden ist.
- 5. Stellen Sie das Gerät auf eine ebene Oberfläche und schieben Sie es einfach nach links oder rechts, um Ihr Design zu drucken.
- 6. Auf beiden Seiten des Druckers zeigen blaue LED-Leuchten die Position des Abdrucks an
- 7. Ein kurzer Piepton signalisiert, dass der Druckvorgang abgeschlossen ist.

<span id="page-28-0"></span>5.3 Teilen von Abdrucken

- 1. Klicken Sie auf einen Ihrer gespeicherten Abdrucke auf dem Startbildschirm der emark go App und dann auf die Menü-Schaltfläche.
- 2. Klicken Sie auf "Teilen". Jetzt können Sie ein Bild Ihres Abdrucks per E-Mail, WhatsApp usw. versenden.

<span id="page-28-1"></span>5.4 Fortlaufend drucken

Fortlaufend drucken ist ein spezieller Druckmodus, bei dem Ihr Abdruck endlos gedruckt wird, ideal für den Druck auf Bändern, Endlosetiketten, Geschenkpapier usw.

- 1. Aktivieren Sie "Fortlaufend drucken" im unteren Menü
- 2. Wenn Ihr Abdruck fertig ist, klicken Sie im unteren Menü auf "Drucken".
- 3. Der e-mark go piepst und die App signalisiert, dass Ihr Druck eingegangen ist.
- 4. Das Gerät druckt nun so lange, wie es in Bewegung ist.

## <span id="page-29-0"></span>6 WARTUNG

In den folgenden Abschnitten werden die für Wartungszwecke erforderlichen Aufgaben beschrieben.

#### <span id="page-29-1"></span>6.1 Druckkopfreinigung

Wenn sich die Druckqualität verschlechtert (z. B. Schlieren, unklare Farben, rötlicher Abdruck) oder der e-mark go längere Zeit nicht benutzt wird, ist eine Druckkopfreinigung erforderlich. Bei unregelmäßigem Gebrauch empfiehlt es sich, den Druckkopf mindestens einmal pro Woche zu reinigen.

## **VORSICHT! Gefährdung durch Substanzen, leichte Reizung von Augen und Haut durch Tinte möglich.** Druckkopf nicht auf die Augen, Gesicht oder Haut richten. Tintenpatronen nicht öffnen. Nicht verschlucken! Tintenpatrone für Kinder unzugänglich aufbewahren.

#### **Druckkopfreinigung manuell in der App starten**

- 1. Gehen Sie zu den Einstellungen
- 2. Wählen Sie "Schnellreinigung"
- 3. Folgen Sie den Anweisungen in der App

#### **Reinigung des Druckkopfes und der Docking Station**

Verwenden Sie zur manuellen Reinigung des Druckkopfes und der Docking Station ein feuchtes, fusselfreies Tuch. Es ist wichtig, dass das Tuch nur von der Oberseite des Druckkopfes nach unten bewegt wird, um zu vermeiden, dass sich die einzelnen Farben vermischen [\(Abb. 18\)](#page-29-2).

Alle Kunststoffteile des e-mark go lassen sich leicht mit einem feuchten Tuch reinigen.

<span id="page-29-2"></span>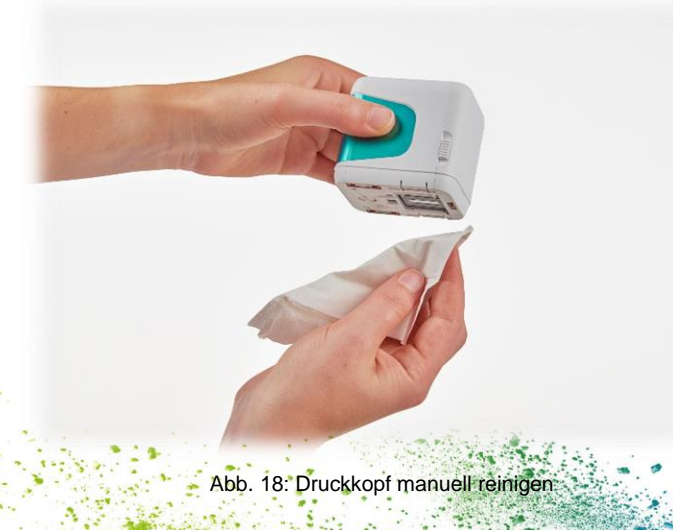

**HINWEIS**

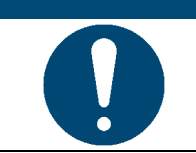

Verwenden Sie zur Reinigung Ihres e-mark go und des Druckkopfes nur reines Wasser ohne Reinigungsmittel.

**Generelle Reinigung**

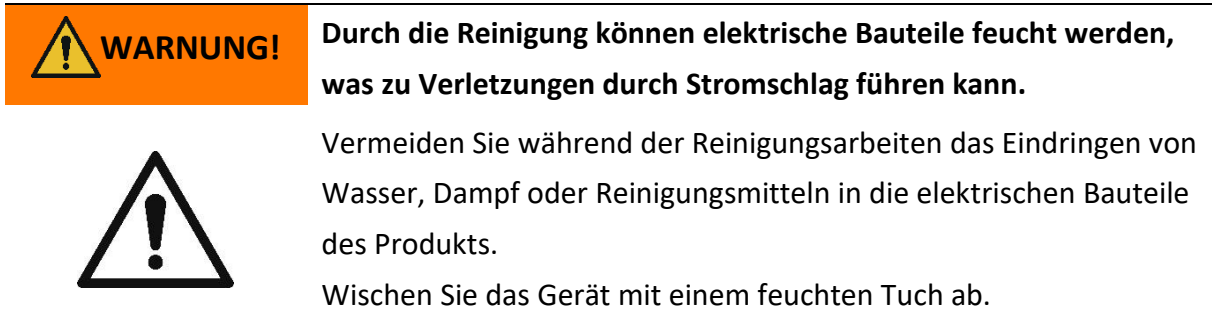

Alle Reinigungsarbeiten an dem Produkt müssen von Personen durchgeführt werden, die diese Betriebs- und Wartungsanleitung gelesen haben und über die Gefahren, die von diesem Produkt ausgehen können, informiert sind.

Zur Reinigung kann das Produkt abgesaugt, abgebürstet oder mit einem feuchten Tuch, das keine aggressiven Reinigungsmittel enthält, abgewischt werden.

#### <span id="page-30-0"></span>6.2 Ladevorgang

Überprüfen Sie die Ladekontrollleuchte der LED-Anzeige (siehe Kapitel [4.12\)](#page-22-1): Die Batterie-LED leuchtet rot, wenn die Batterieladung weniger als 10 % beträgt.

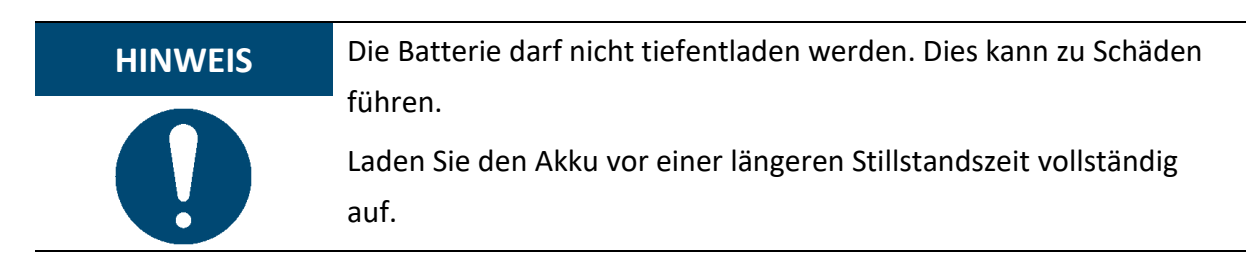

Gehen Sie wie folgt vor, um den Akku des Geräts zu laden:

<span id="page-30-1"></span>1. Nehmen Sie das USB-C-Kabel aus der Verpackung und wickeln Sie es ab.

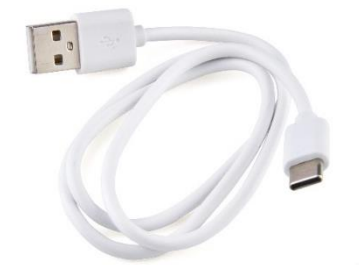

Abb. 19: USB-C Kabel

## **WARNUNG! Gefahr durch wiederaufladbare Batterien (Kurzschluss, Überhitzung, Brand).**

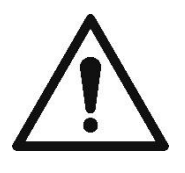

Verwenden Sie nur Ladesysteme, die vom Hersteller empfohlen werden. Der Akku darf nicht tiefentladen werden!

Der Akku darf nicht kurzgeschlossen werden. Brandgefahr!

- 2. Schließen Sie das USB-C-Kabel an ein Ladegerät an.
- 3. Schließen Sie das Ladegerät an das Stromnetz an.
- 4. Verbinden Sie das USB-C-Kabel mit dem e-mark go. Der e-mark go soll dabei immer in der Docking Station stehen.

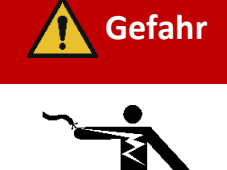

## **Gefahr Gefahr eines tödlichen Stromschlags bei Nässe.**

Fassen Sie den Netzstecker des Ladegeräts niemals mit nassen Händen an. Verwenden Sie das Gerät niemals in feuchten Räumen. Setzen Sie den Akku und das Ladegerät, einschließlich des USB-Anschlusses, niemals Wasser und/oder Regen aus.

Der e-mark go kann im ein- und ausgeschalteten Zustand aufgeladen werden.

- 1. Beachten Sie die Batteriestandsanzeige
	- grünes Blinken bedeutet, dass der Akku geladen wird
	- grünes Dauerlicht bedeutet, dass der Akku vollständig geladen ist
- 2. Die Anzeigeleuchte zeigt auch den Batteriestand an, wenn nicht geladen wird
	- Rotes Licht zeigt einen niedrigen Batteriestand an (unter 10 %)
	- Gelbes Licht zeigt einen niedrigen Batteriestand an (zwischen 11 und 40 %)
	- Grünes Licht zeigt ausreichenden/hohen Akkustand an (zwischen 41 und 100 %)

Wenn die App eingeschaltet ist und eine WLAN-Verbindung mit dem Gerät besteht, wird der Ladevorgang auch in der App angezeigt.

3. Trennen Sie das Ladegerät, wenn der e-mark go vollständig geladen ist.

<span id="page-32-0"></span>6.3 Wechsel der Tintenpatrone

Eine leere Tintenpatrone wird durch eine rot blinkende Kontrollleuchte und im Online-Modus durch das Symbol  $\bigcirc$  in der App angezeigt. Wechseln Sie die Tintenpatrone wie folgt:

- 1. Nehmen Sie den e-mark go aus der Docking Station.
- 2. Öffnen Sie die Vordertür des e-mark go.
- 3. Entfernen Sie die alte Tintenpatrone und entsorgen Sie diese fachgerecht.
- 4. Nehmen Sie die neue Tintenpatrone aus der Verpackung und entsorgen Sie die Verpackung verantwortungsvoll.
- 5. Entfernen Sie die Schutzfolie vom Druckkopf und entsorgen Sie diese fachgerecht.
- 6. Setzen Sie die neue Tintenpatrone ein.
- 7. Schließen Sie die Vordertür

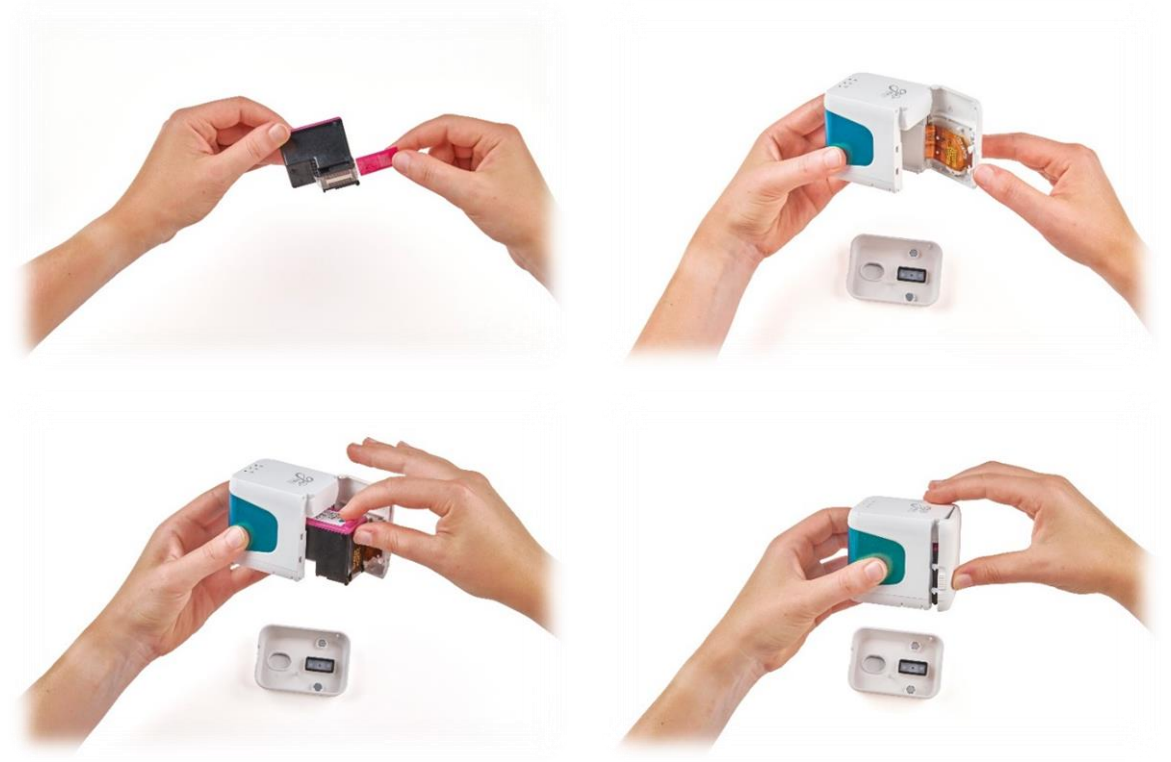

<span id="page-32-1"></span>Abb. 20: Tintenpatrone wechseln

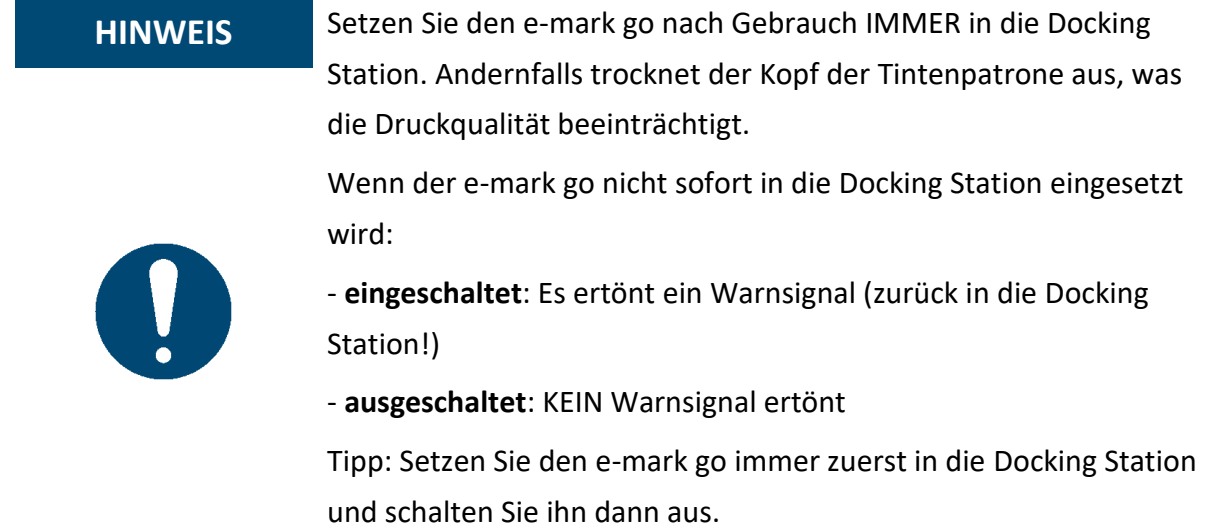

<span id="page-33-0"></span>6.4 Reset

- 1. Nehmen Sie den e-mark go aus der Docking Station, drehen Sie ihn um und schalten ihn ein.
- 2. Drücken Sie mit einer Büroklammer oder einem ähnlichen dünnen Gegenstand einige Sekunden lang in das Loch rechts neben dem optischen Sensor [\(Abb. 21\)](#page-33-1).
- 3. Der e-mark piept mehrmals, danach startet er neu (dies kann bis zu 30 Sekunden dauern). Schalten Sie ihn nicht aus, bevor der Ausgangszustand wieder erreicht ist.
- 4. Drucken Sie dann auf ein leeres Blatt Papier.
- 5. Auf dem Abdruck finden Sie die SSID und das Passwort Ihres e-mark go sowie einen QR-Code mit denselben Informationen.

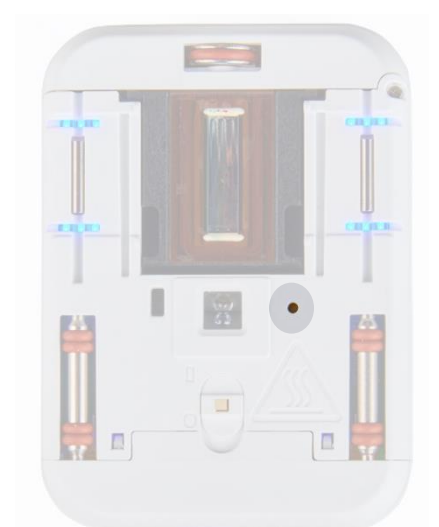

<span id="page-33-1"></span>Abb. 21: Öffnung für Reset

**HINWEIS**

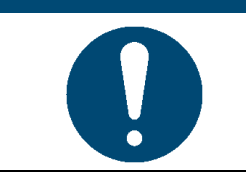

Wenn Sie Ihren e-mark go zurücksetzen, wird der gespeicherte Abdruck (zuletzt gesendet) gelöscht.

<span id="page-34-0"></span>6.5 Lagerung

Lagern Sie das Produkt an einem trockenen Ort. Stellen Sie den e-mark go bei der Lagerung immer in die Docking Station, um ein Austrocknen des Druckkopfes zu verhindern. Bewahren Sie ihn bei längerer Lagerung in der Originalverpackung oder in der zusätzlich erhältlichen Schutzhülle auf, um ihn zu schützen. Es wird empfohlen, den e-mark go mindestens einmal pro Woche zu aktivieren, um ein Austrocknen des Druckkopfes zu verhindern. Der Akku sollte bei Bedarf aufgeladen werden. Schließen Sie den Schnellreinigungsprozess ab und machen Sie einen Testabdruck. Falls die Qualität des Testabdrucks schlecht ist, führen Sie einen manuellen Reinigungszyklus durch.

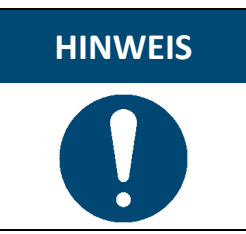

**HINWEIS** Stellen Sie den e-mark go immer in die Docking Station zurück. Es wird empfohlen den e-mark go mindestens einmal wöchentlich zu aktivieren und den einen Reinigungsvorgang in der App (oder manuell, wenn notwendig) durchzuführen.

<span id="page-34-1"></span>6.6 Fehlerbehebung

Es können Probleme mit dem Produkt auftreten, die in der folgenden Tabelle aufgeführt sind, einschließlich ihrer Ursachen und der zu ergreifenden Maßnahmen. Weitere Tipps zur Fehlersuche finden Sie auf unserer Homepage [\(emarkgo.colop.com/helpcenter\)](file://///COLOPNWCL_VOL1_SERVER/VOL1/DATEN/USER/COLOP-DIGITAL/Product%20Management/Product%20Development/COLOP%20e-mark%20GO/User%20Manual_Product%20information/User%20Manual/emarkgo.colop.com/helpcenter). Diese werden ständig erweitert und aktualisiert.

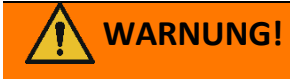

#### **WARNUNG! Wartungsarbeiten können gefährlich sein.**

Probleme und unerwartete Änderungen am Produkt müssen sofort behoben werden. Beachten Sie die Anweisungen in dieser Dokumentation.

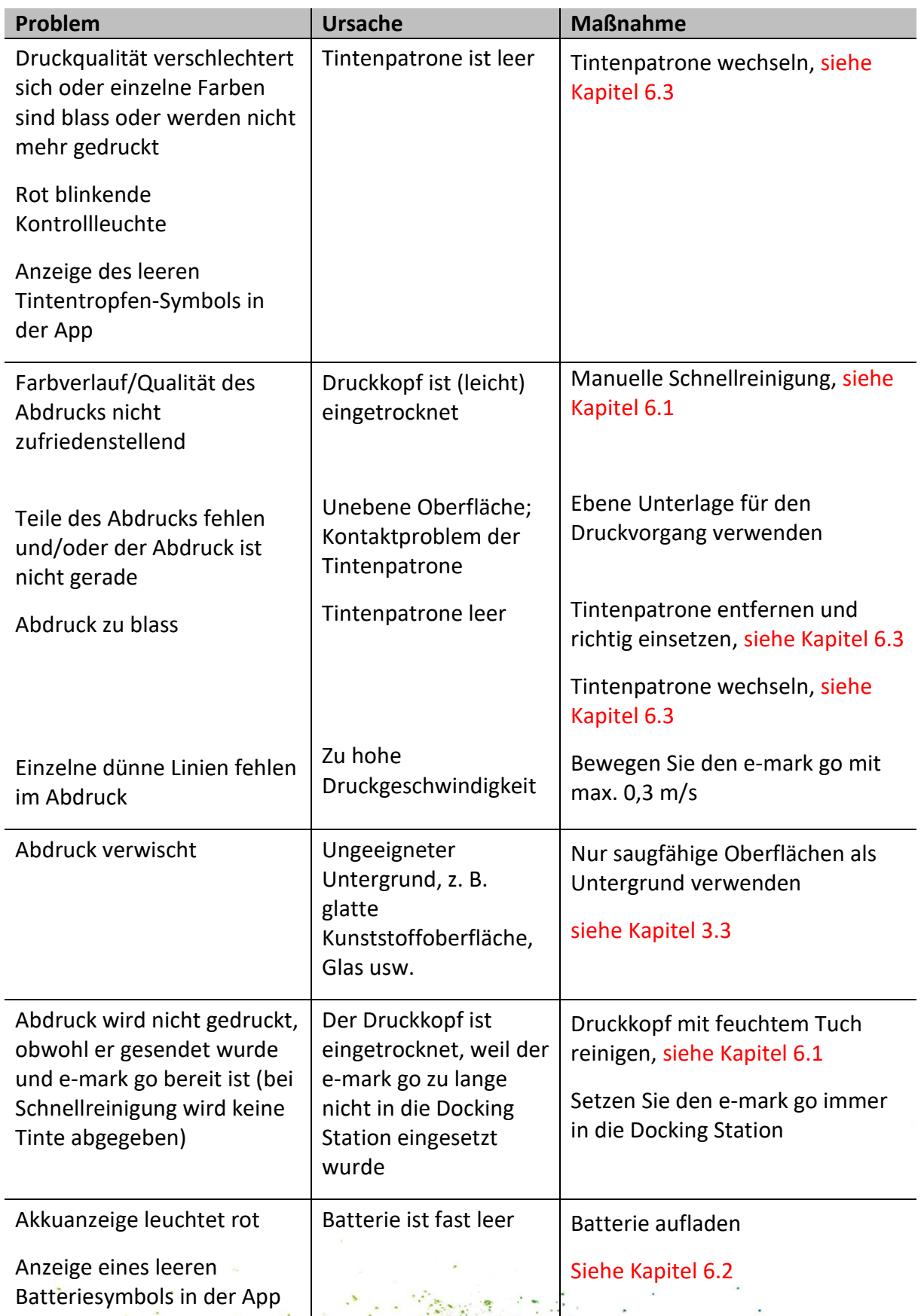

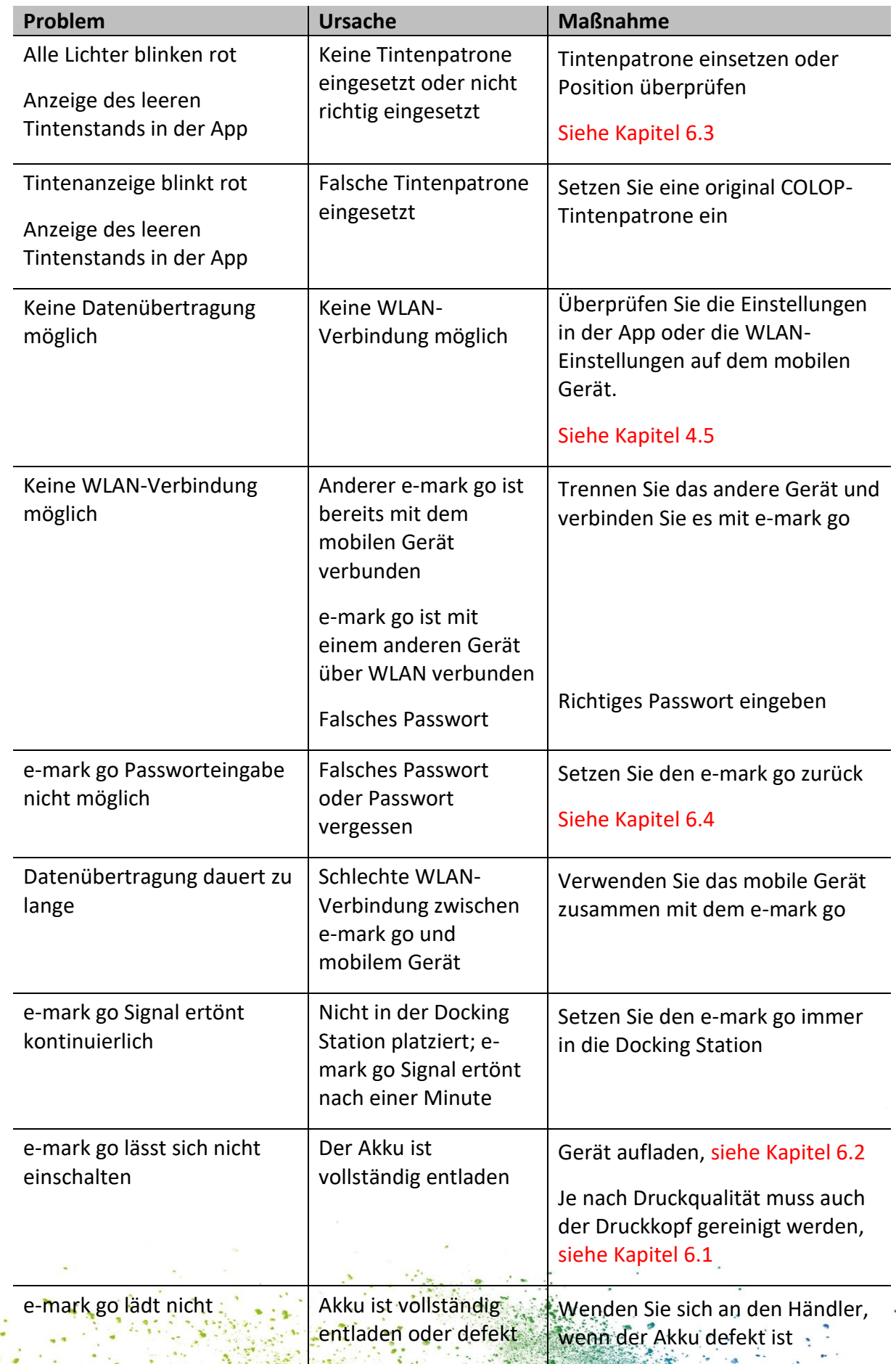

 $\mathbb{Z}^N$ 

13

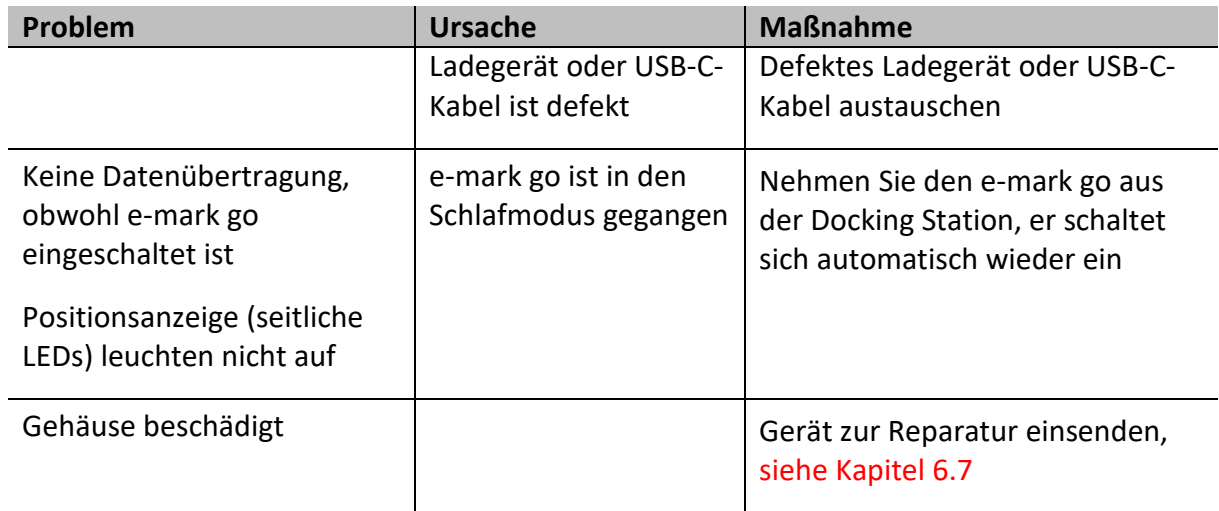

#### <span id="page-37-0"></span>6.7 Reparatur & Rückgabe

Reparaturen dürfen nur von einem lizenzierten Elektriker durchgeführt werden. Wenden Sie sich an den Händler, bei dem Sie den e-mark go gekauft haben, um Informationen über Ersatzteile und Vorgangsweisen zu erhalten.

In Falle einer Rücksendung, verpacken Sie den e-mark go in die Originalverpackung oder in eine gleichwertige Verpackung. Vergewissern Sie sich, dass der e-mark go fest verstaut und vor Stößen und anderen Schäden geschützt ist.

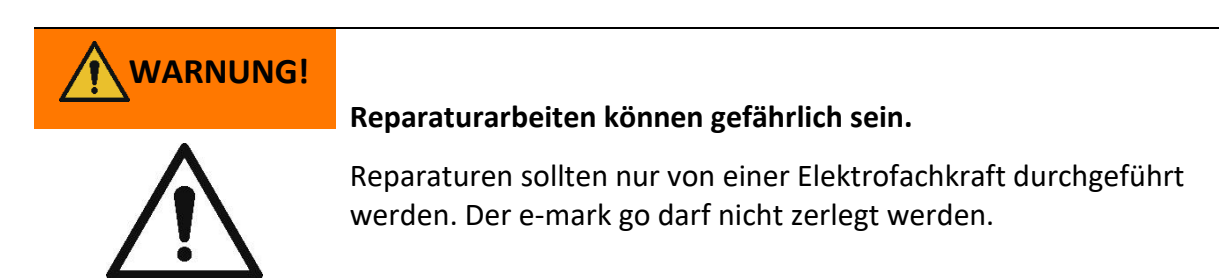

<span id="page-37-1"></span>6.8 Ersatz- und Verschleißteile

Die Tintenpatrone ist als Ersatzteil für den e-mark go erhältlich, die beim Hersteller und anderen Händlern bestellt werden kann.

Weitere Informationen finden Sie hier: [emarkgo.colop.com](file://///COLOPNWCL_VOL1_SERVER/VOL1/DATEN/USER/COLOP-DIGITAL/Product%20Management/Product%20Development/COLOP%20e-mark%20GO/User%20Manual_Product%20information/emarkgo.colop.com)

## **WARNUNG! Unerlaubte Reparaturen am Produkt können gefährlich sein.**  Reparaturen am Produkt sollten nur von einer Elektrofachkraft durchgeführt werden. Es dürfen nur Original-Ersatzteile verwendet werden. Jegliche Veränderungen am Produkt sind verboten.

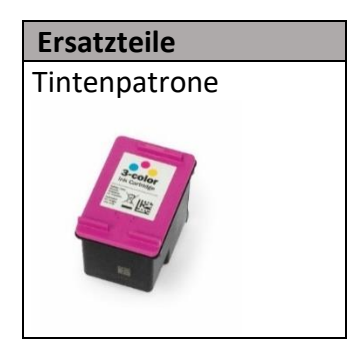

### <span id="page-39-0"></span>7 STILLLEGUNG UND ENTSORGUNG

Dieses Kapitel enthält Informationen um das Produkt endgültig außer Betrieb zu nehmen und die Entsorgung des Produkts am Ende seiner Lebensdauer.

#### **Grundsatz:**

Prüfen Sie vor der Entsorgung von Produktteilen, ob sie recycelt werden können. Führen Sie so viel wie möglich der Wiederverwertung zu. Eine nachlässige oder unsachgemäße Entsorgung kann unabsehbare Folgen haben. Entsorgen Sie Produktmaterialien und -bestandteile nachweislich menschen-, natur- und umweltverträglich. Halten Sie sich an die Angaben des Herstellers und an die entsprechenden Gesetze und Vorschriften.

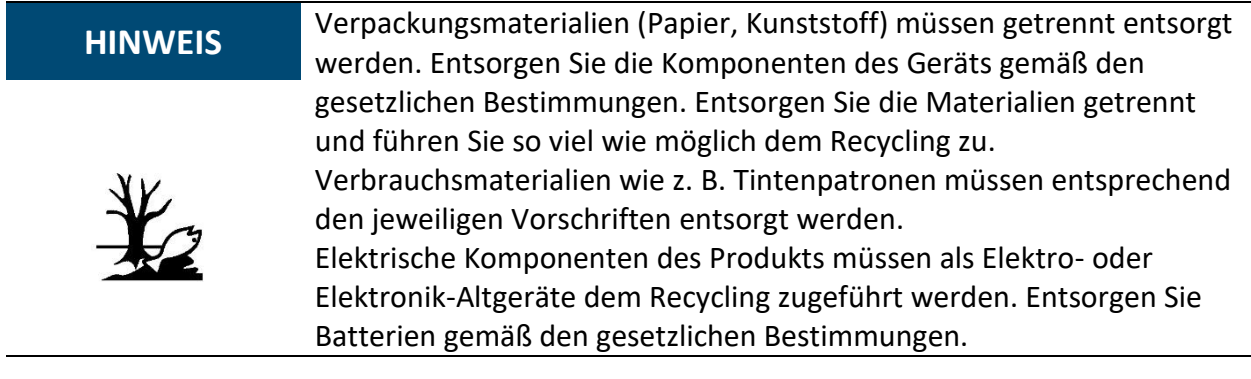

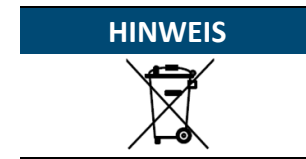

Die elektrischen Bauteile des Produkts müssen als Elektro- oder Elektronik-Altgeräte dem Recycling zugeführt werden.

37

#### **Vorgang der Entsorgung:**

Das Produkt muss so weit wie möglich in Einzelteile zerlegt werden. Diese sind getrennt zu entsorgen.

Die Batterie muss entfernt werden, ohne sie zu zerstören:

- 1. Öffnen Sie die Frontklappe des e-mark go und entnehmen Sie die Tintenpatrone
- 2. Entfernen Sie die beiden Schrauben im Inneren des e-mark go
- 3. Entfernen Sie die Griffetikette
- 4. Entfernen Sie die andere Vordertür mit einer Pinzette oder einem Stift an der Unterseite des e-mark go
- 5. Ziehen Sie den weißen Stecker heraus
- 6. Ziehen Sie den schwarzen Stecker heraus
- 7. Entfernen Sie die Batterie

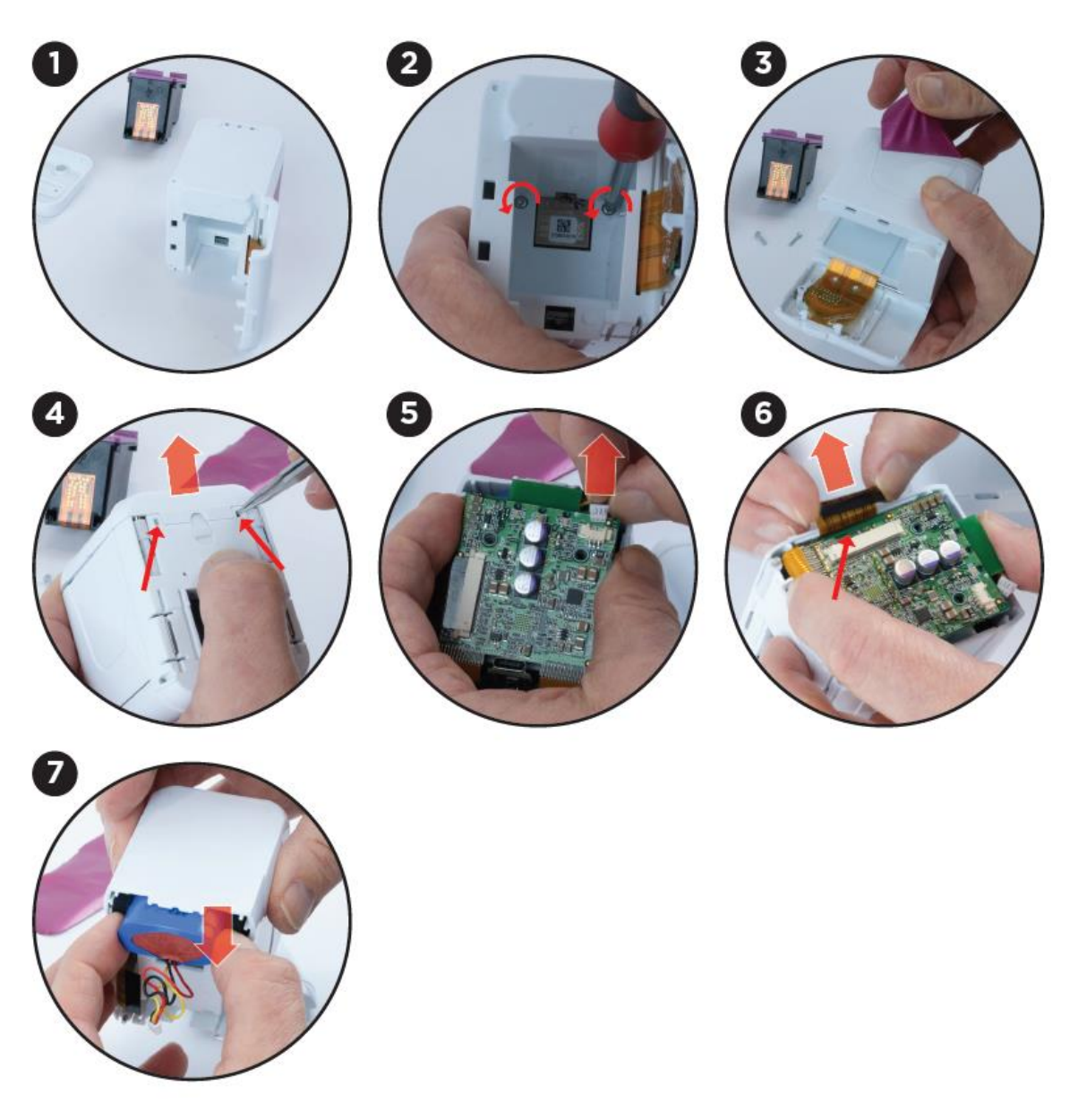

Abb. 22: Akku zerstörungsfrei entfernen

#### <span id="page-40-0"></span>**Produktmaterialien und -teile:**

Entsorgen Sie die Materialien und Teile des Produktes getrennt nach Werkstoffe:

- 1. Kunststoffe
- 2. Batterie mit abgeklebten Kontakten zur Sammelstelle bringen
- 3. Senden Sie elektrische und elektronische Komponenten zum Recycling als Elektroschrott gemäß der Richtlinie über Elektro- und Elektronik-Altgeräte (WEEE)

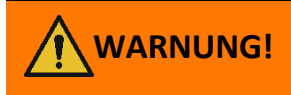

## **WARNUNG! Gefährdung durch wiederaufladbare Batterien (Kurzschluss, Überhitzung, Brand).**

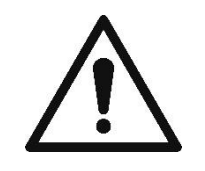

Die Pole von Lithium-Akkus sollten mit Klebeband abgedeckt werden, um Kurzschlüsse zu vermeiden, bevor sie zu einer Sammelstelle gebracht werden. Es wird empfohlen, die Batterien so gut wie möglich zu lagern, z. B. in der Originalverpackung, und sie schnell in einer Sammelstelle abzugeben.

**ACHTUNG!**

## **Es besteht Explosionsgefahr, wenn die Batterie durch einen falschen Typ ersetzt wird.**

39

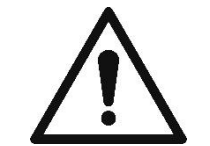

Entsorgen Sie verbrauchte Batterien entsprechend den Anweisungen.

#### <span id="page-42-0"></span>8 ANHANG

# **EU – KONFORMITÄTSERKLÄRUNG**

Wir

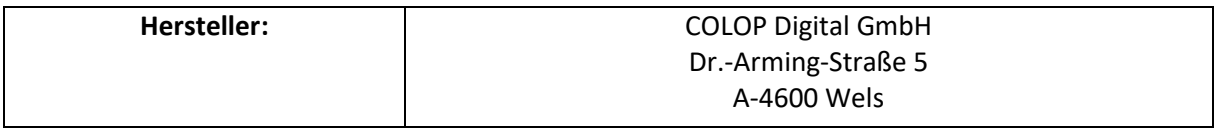

erklären in alleiniger Verantwortung, dass das/die Produkt(e),

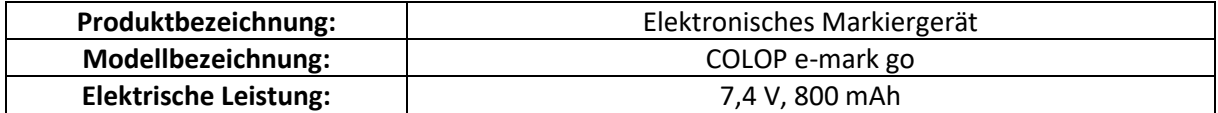

den grundlegenden Anforderungen der EU-Richtlinie(n) und der Verordnung(en) entspricht

#### 2014/53/EU & 2011/65/EU; 2015/863/EU

#### durch Anwendung der folgenden Standards

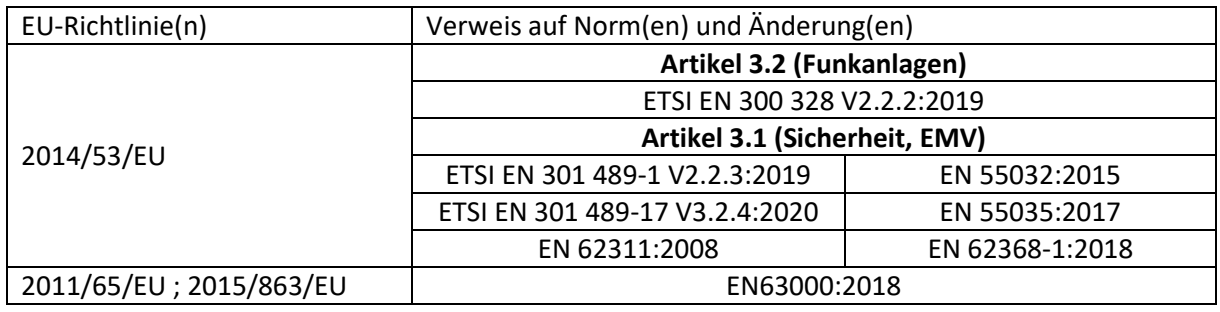

### **Dokumentationsverantwortliche: Inverkehrbringer:**

COLOP Digital GmbH Dr.-Arming-Straße 5 A-4600 Wels

Wels, 18. Jänner 2023

(Ort, Darum) (CEO, Christoph Skopek) (CSO, Franz Ratzenberger)